# Moniteur Dell UltraSharp 32

# Guide de l'utilisateur

Modèle n° : UP3216Q Modèle réglementaire : UP3216Qt

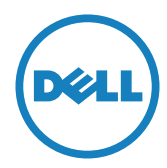

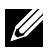

**ZA REMARQUE :** Une REMARQUE indique une information importante pour vous aider à utiliser correctement votre ordinateur.

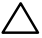

AVERTISSEMENT : Un AVERTISSEMENT indique un risque de dommage à l'appareil ou de perte de données si les instructions ne sont pas suivies.

 $\hat{A}$  ATTENTION : Une MISE EN GARDE indique un risque potentiel de dommage matériel, de blessure corporelle ou de décès.

Copyright © 2015-2019 Dell Inc. Tous droits réservés. Ce produit est protégé par les lois américaines et internationales sur le droit d'auteur et la propriété intellectuelle.

Dell™ et le logo Dell sont des marques commerciales de Dell Inc. aux États-Unis et d'autres juridictions. Tous les autres noms et marques mentionnés dans le présent document sont des marques commerciales de leurs entreprises respectives.

#### 2019 - 02 Rév. A04

# Table des matières

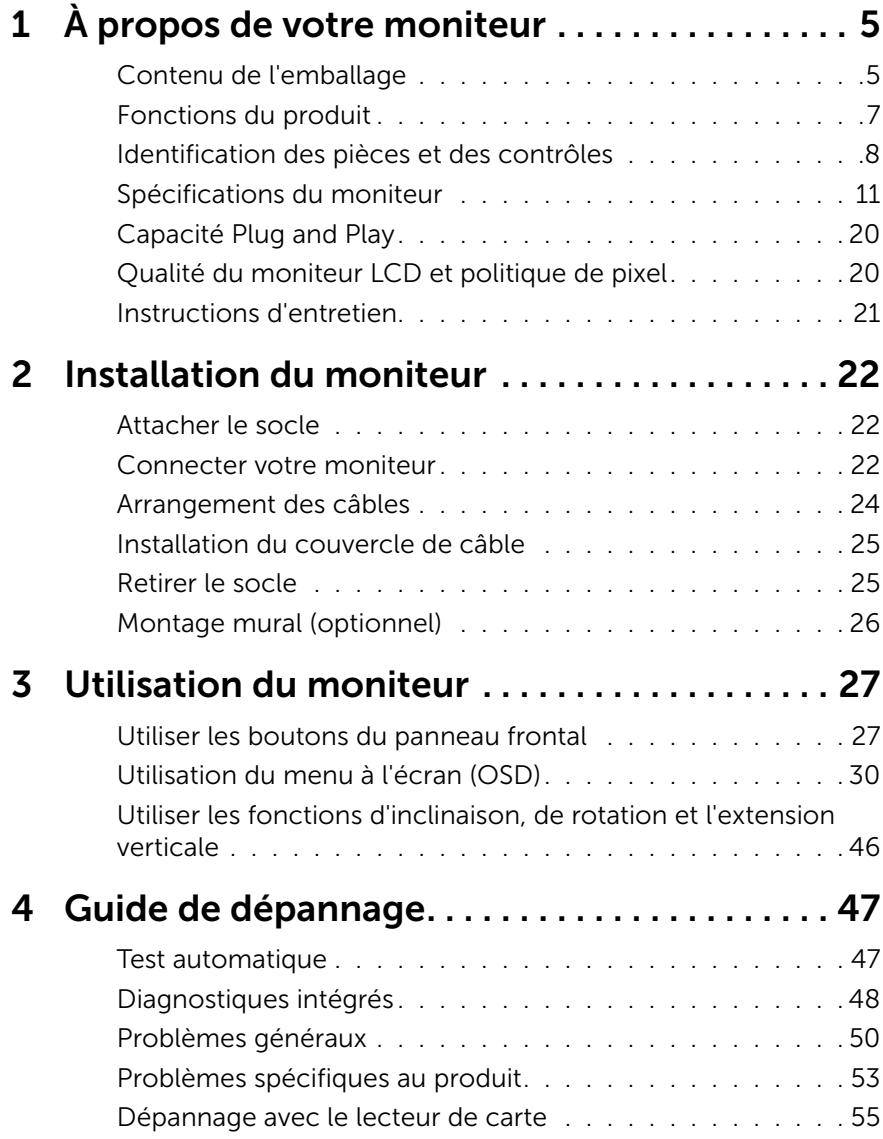

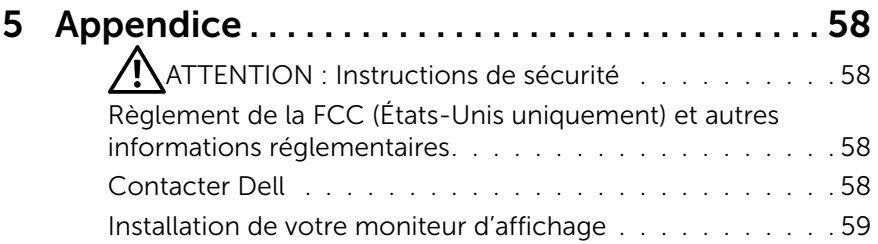

# <span id="page-4-0"></span>À propos de votre moniteur

# Contenu de l'emballage

Votre moniteur est livré avec les éléments indiqués ci-dessous. Assurez-vous d'avoir tous les éléments et utilisez [Contacter Dell](#page-57-1) s'il manque quelque chose.

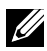

**EXA REMARQUE :** Certains éléments sont en option et peuvent ne pas être fournis avec votre moniteur. Certaines fonctionnalités ou accessoires peuvent ne pas être disponibles dans certains pays.

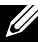

**ZAIREMARQUE :** Pour installer avec un autre type de socle, veuilleze vous référer au guide d'installation du socle en question pour plus d'informations.

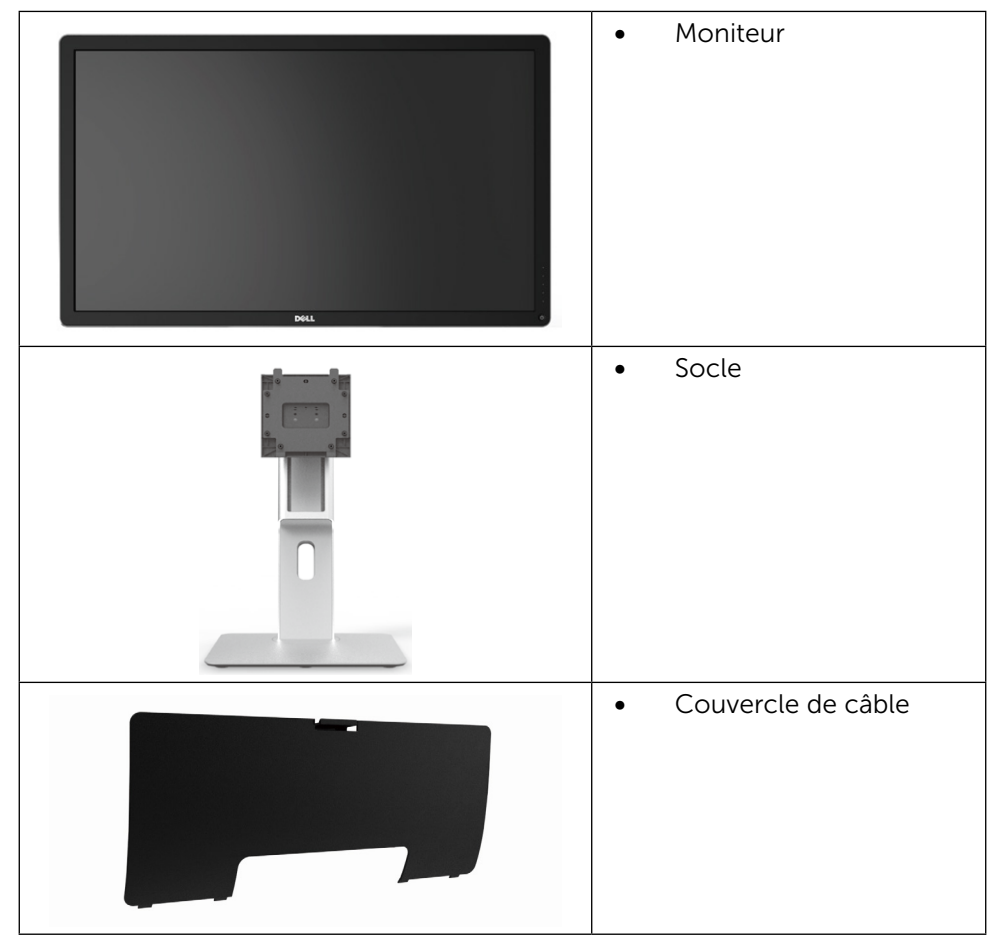

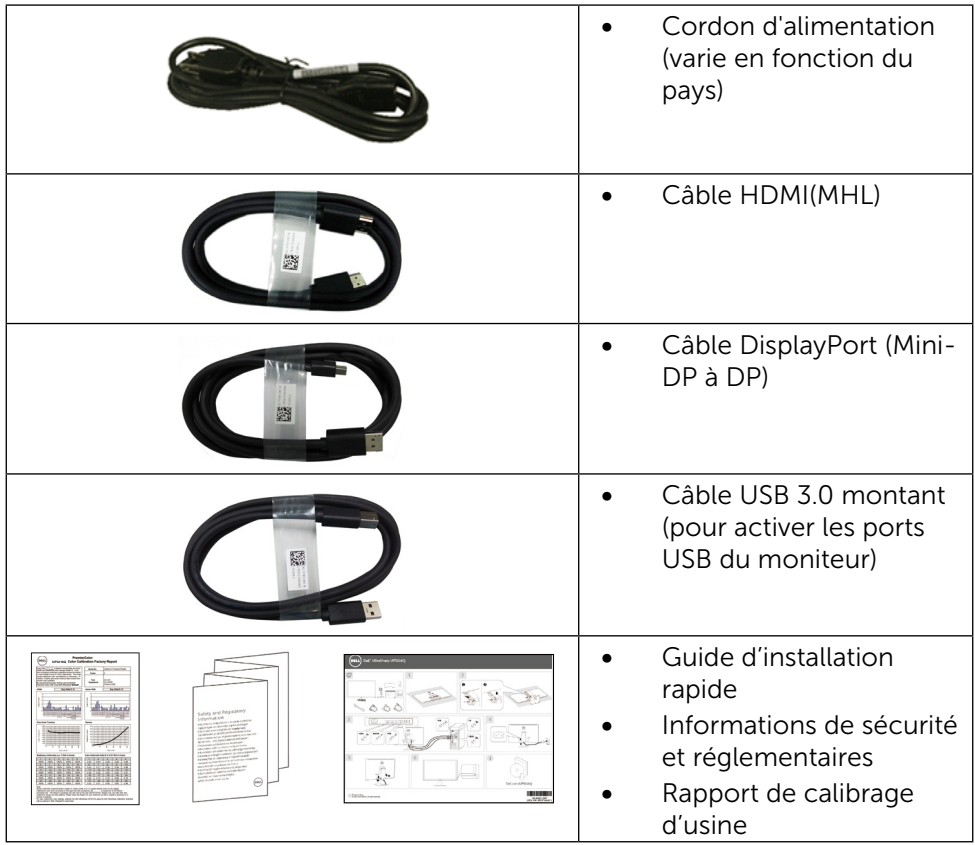

# <span id="page-6-0"></span>Fonctions du produit

Le moniteur à écran plat Dell UltraSharp 32" (Modèle # UP3216Q) a une matrice active, un transistor à couches minces (TFT), un écran à cristaux liquides (LCD) et un rétroéclairage DEL. Les fonctions du moniteur sont les suivantes :

- Taille d'image visible 80,1 cm (31,5 pouces) (mesure diagonale), résolution 3840 x 2160, plus support plein écran pour les résolutions inférieures.
- • Capacités de réglage en inclinaison, pivotement et déploiement vertical.
- Une gamme de solutions de montage avec des orifices de fixation à écartement de 100 mm VESA™ (Video Electronics Standards Association) et socle amovible.
- Capacité Plug and Play si votre système la prend en charge.
- • Menu de réglage OSD (affichage à l'écran) pour une facilité de configuration et l'optimisation de l'écran.
- • Fente de verrouillage de sécurité.
- • Capacité de gestion des biens.
- • Certifié Energy Star.
- • Certification EPEAT selon le cas. La certification EPEAT varie selon le pays. Consultez www.epeat.net pour connaître le statut de certification par pays.
- Conformité avec RoHS.
- • Ecran libre en BFR / PVC (sans les câbles)
- • Verre sans arsenic et sans mercure pour le panneau uniquement.
- • Jauge d'énergie qui indique le niveau d'énergie utilisée par le moniteur en temps réel.
- • Écrans certifiés TCO.

## <span id="page-7-0"></span>Identification des pièces et des contrôles Vue de devant

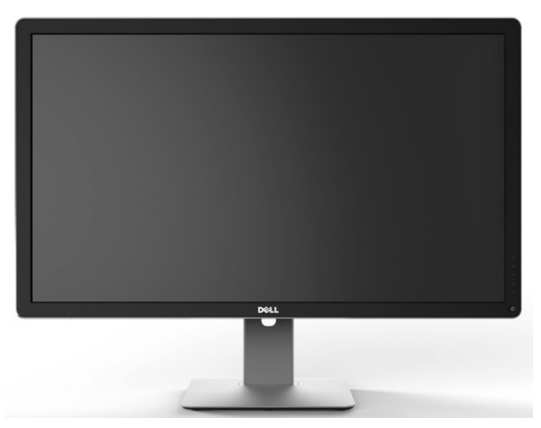

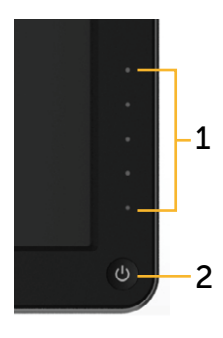

#### Vue de devant Commandes du panneau frontal

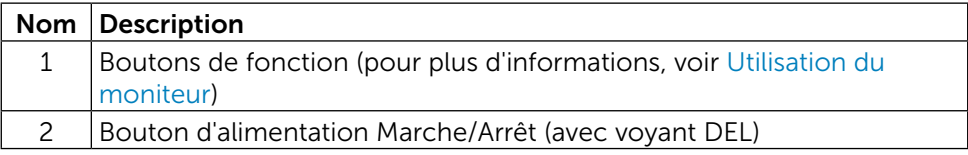

### Vue de derrière

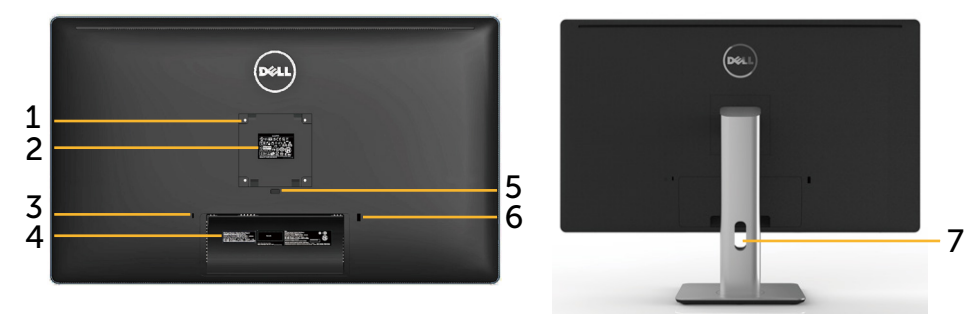

Vue de derrière Vue de derrière avec le socle du moniteur

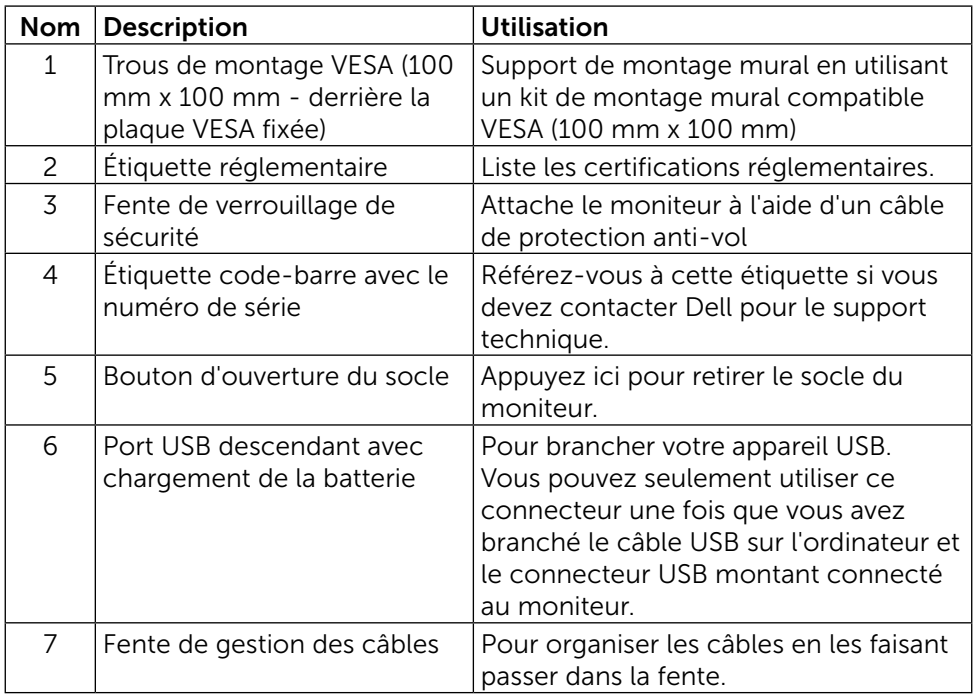

### Vue de coté

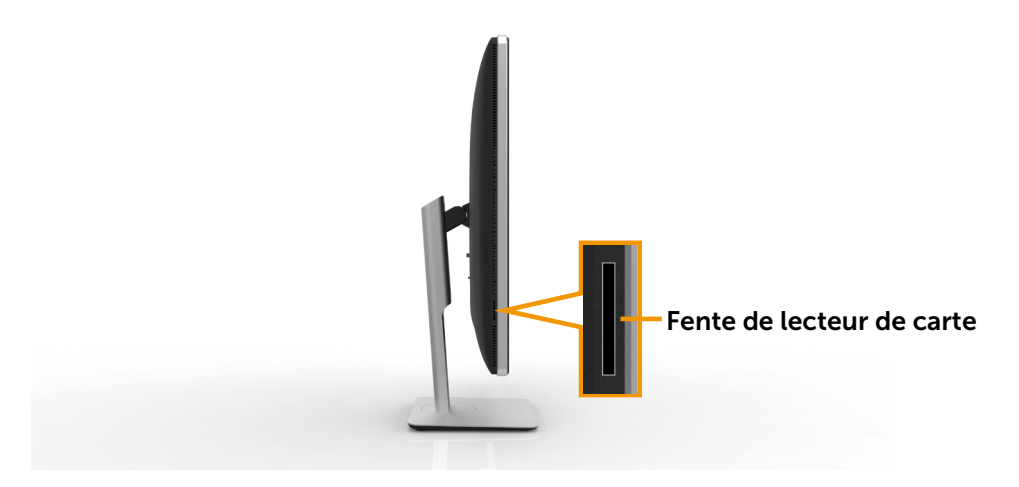

### <span id="page-9-0"></span>Vue de dessous

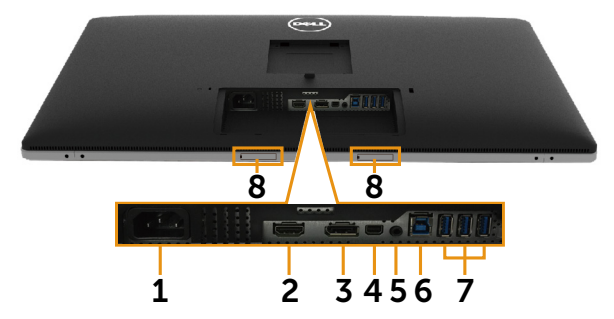

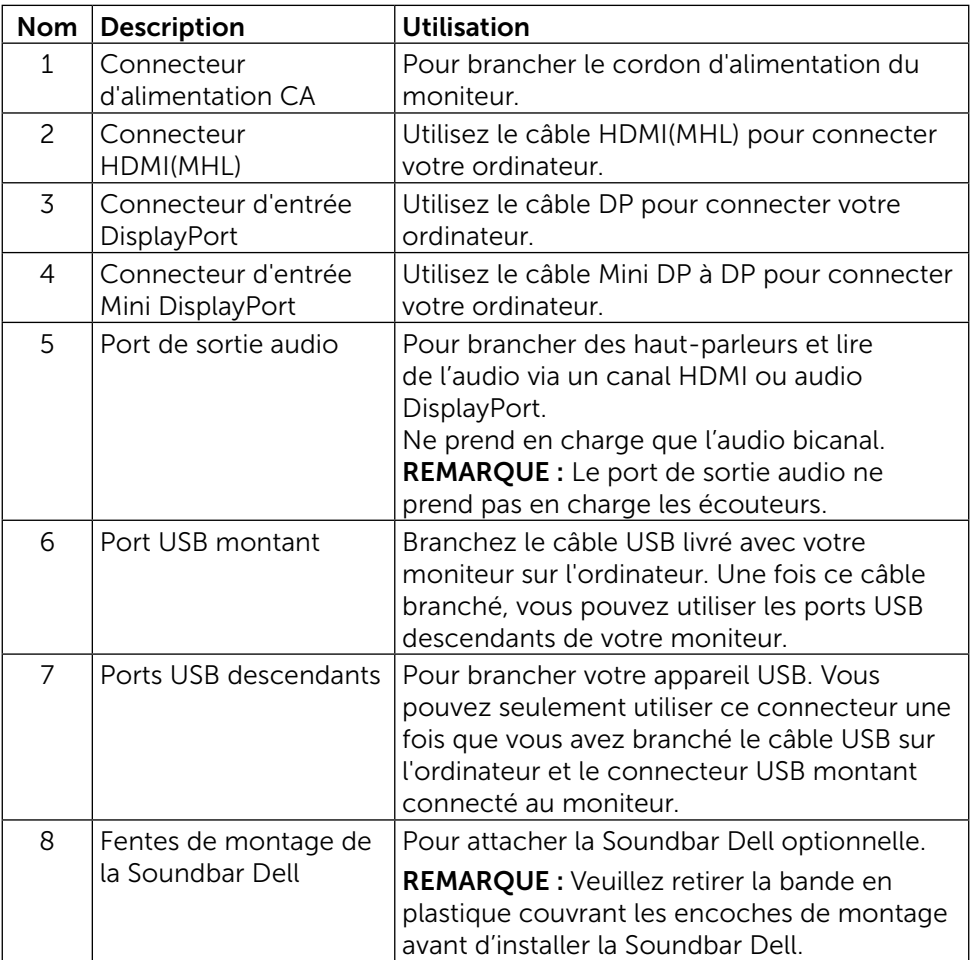

# <span id="page-10-1"></span><span id="page-10-0"></span>Spécifications du moniteur

### Spécifications de l'écran plat

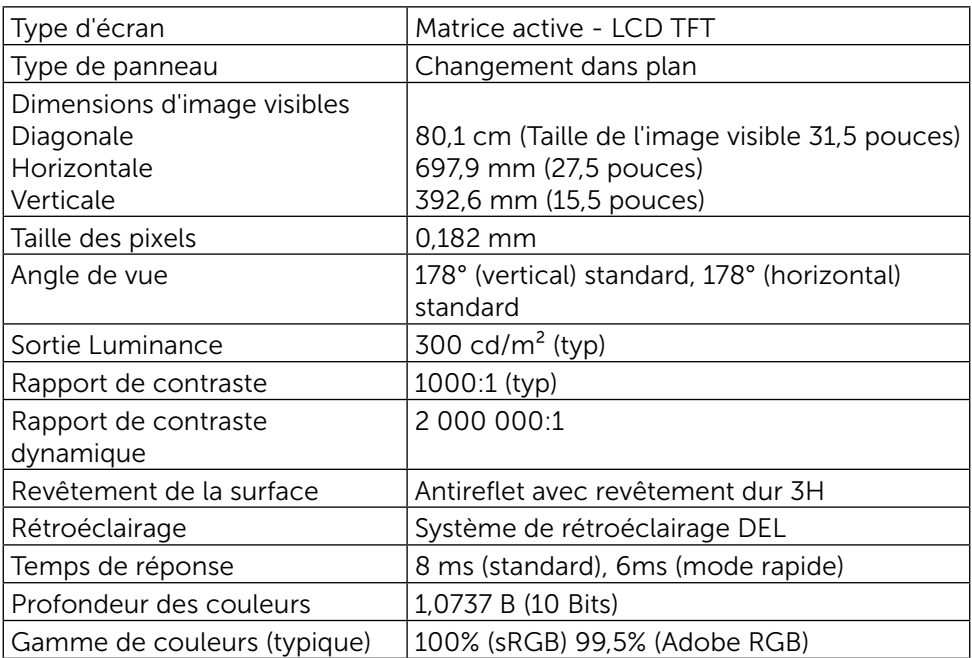

### Spécifications de la résolution

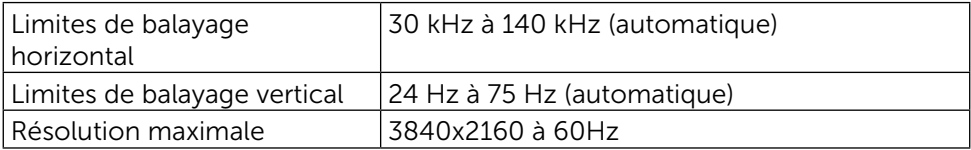

### Modes vidéo pris en charge

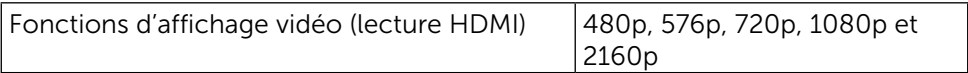

# Modes d'affichage préréglés

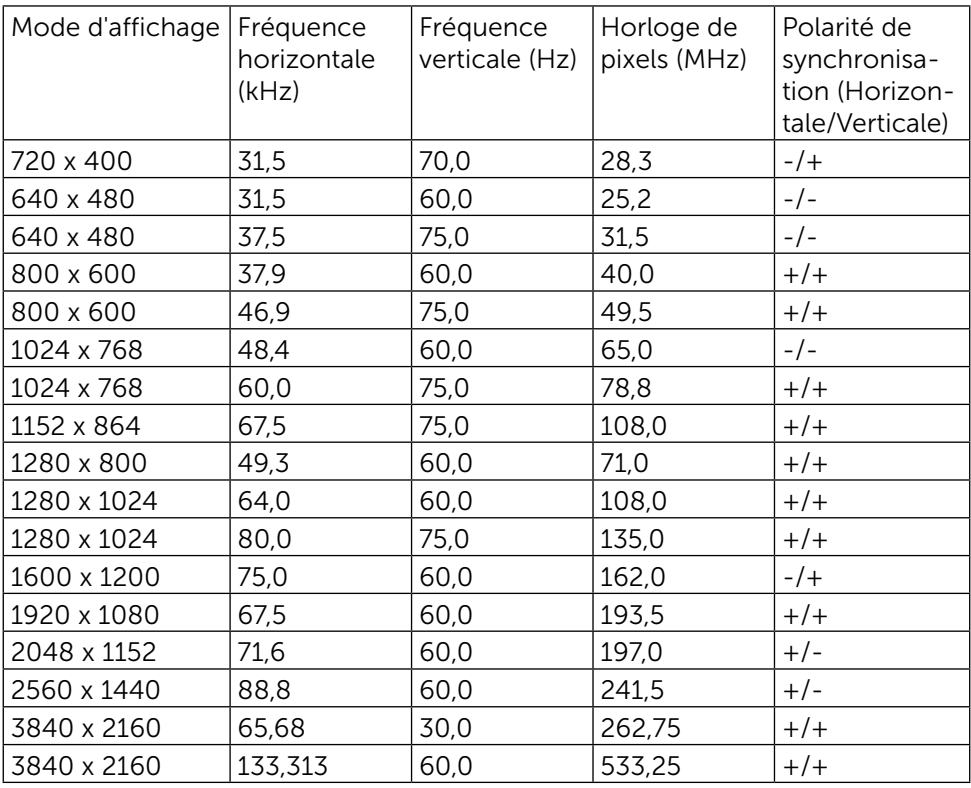

### Spécifications électriques

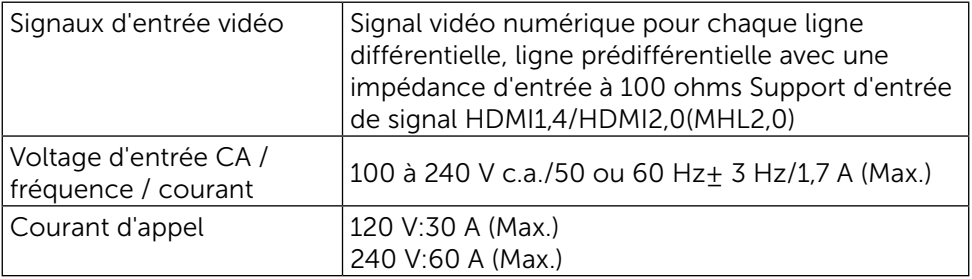

# Caractéristiques physiques

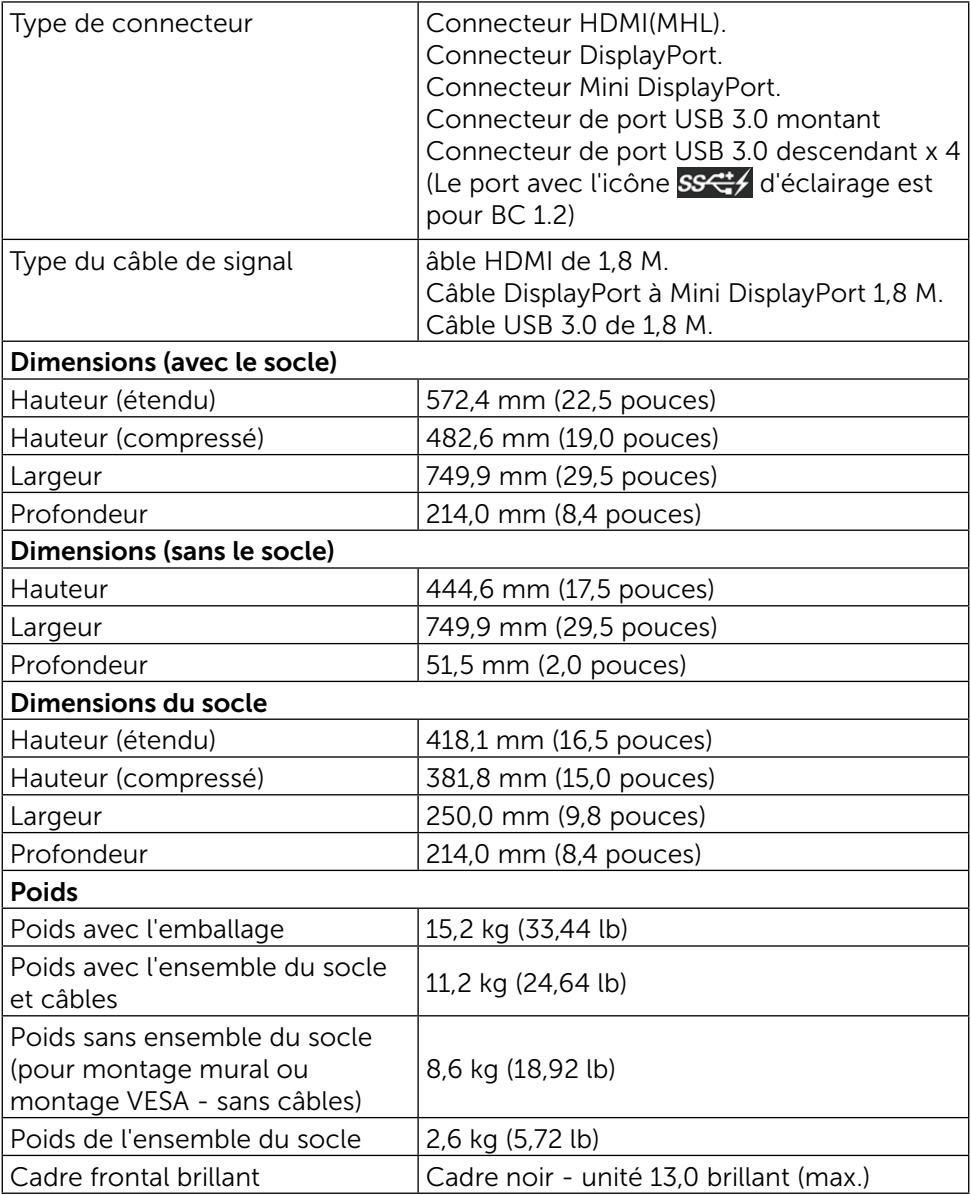

## Caractéristiques environnementales

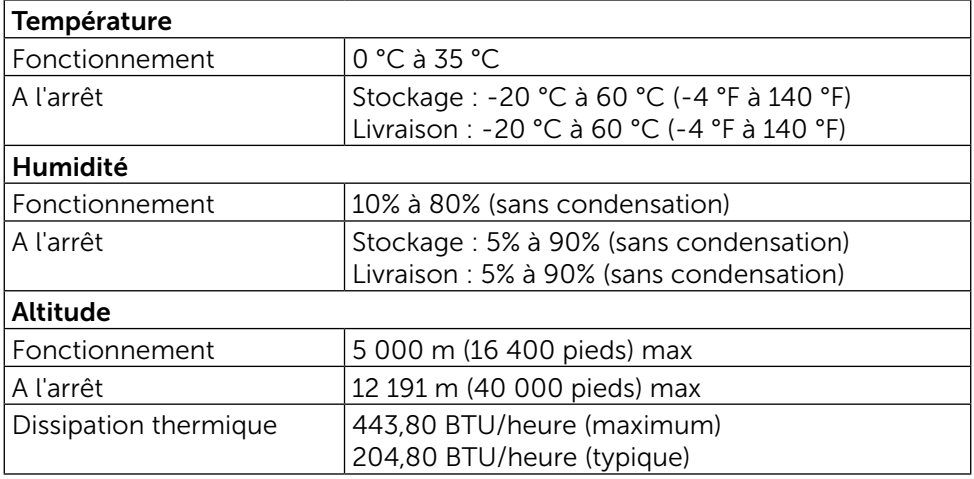

### <span id="page-13-0"></span>Modes de gestion d'énergie

Si vous disposez d'une carte vidéo compatible VESA DPM™ ou d'un logiciel installé sur votre PC, le moniteur va automatiquement réduire sa consommation électrique lorsqu'il n'est pas utilisé. On parle alors de Mode d'économie d'énergie\*. Si l'ordinateur détecte une entrée depuis le clavier, la souris ou d'autres périphériques, le moniteur se "réveillera" automatiquement. Le tableau suivant affiche la consommation électrique et les signaux de cette fonctionnalité d'économie d'énergie automatique :

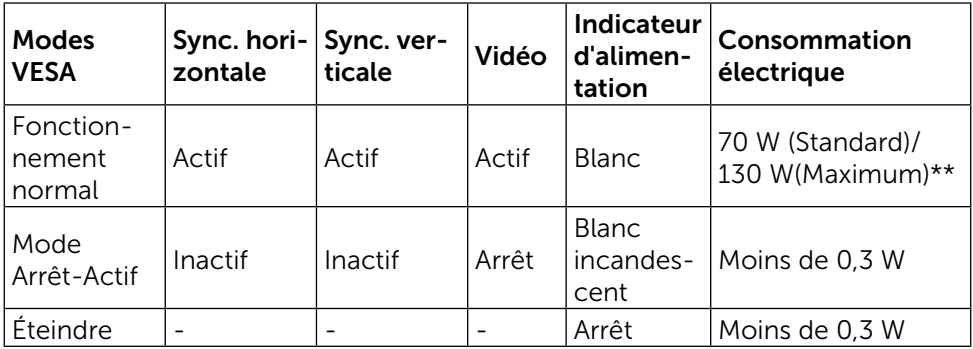

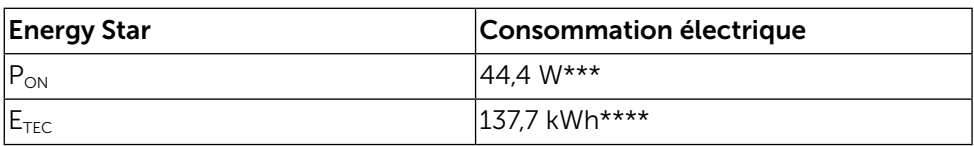

L'OSD fonctionnera uniquement en mode de fonctionnement normal. Quand vous appuyez dans le mode Arrêt-Actif sur un bouton quelconque, le message suivants s'affiche :

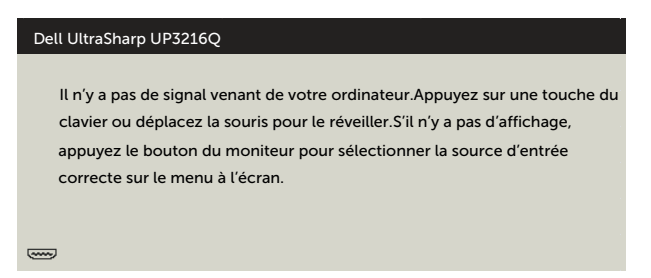

\*La consommation électrique nulle en mode ARRET ne peut être obtenue qu'en débranchant le cordon d'alimentation du moniteur.

\*\*Consommation d'électricité maximale de luminance maximale.

\*\*\*Consommation électrique du mode marche telle que définie dans Energy Star version 70

\*\*\*\*Consommation énergétique totale en kWh telle que définie dans Energy Star version 7.0.

Ce document est fourni à titre indicatif et reflète les performances en laboratoire. Votre produit est susceptible de fonctionner différemment selon le logiciel, les composants et les périphériques commandés, et ces informations ne font l'objet d'aucune obligation de mise à jour. Ainsi, le client ne doit pas se fier entièrement à ces informations dans ses prises de décisions en matière de tolérances électriques ou autres. Aucune garantie expresse ou implicite n'existe en termes d'exactitude ou d'exhaustivité.

Activez l'ordinateur et le moniteur pour accéder à l'OSD.

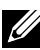

**EXA:** REMARQUE : Ce moniteur est conforme à la norme ENERGY STAR®.

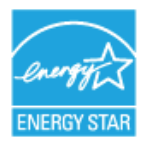

### Assignations des broches

### Connecteur HDMI à 19 broches

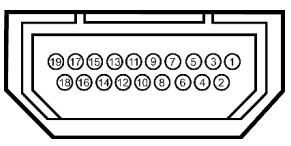

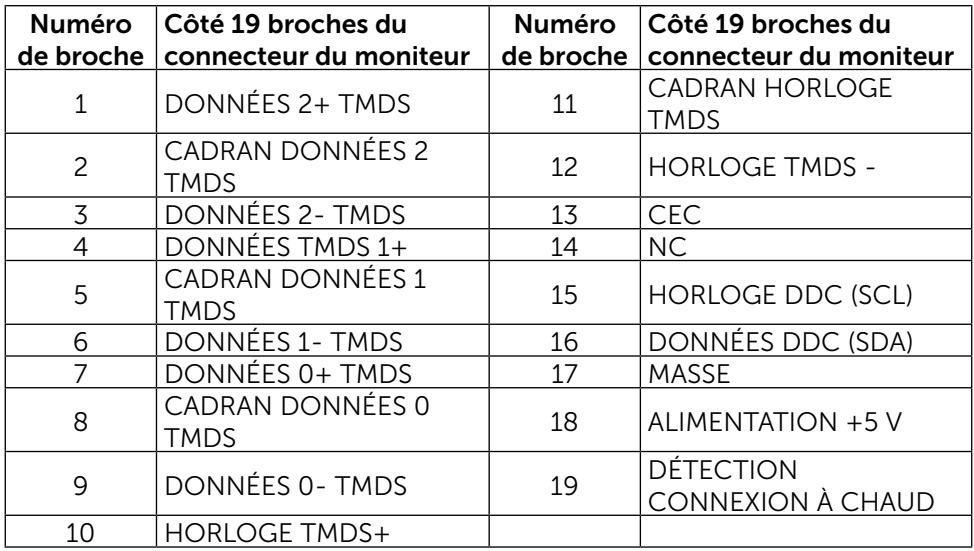

### Connecteur DisplayPort (entrée DP in et sortie DP)

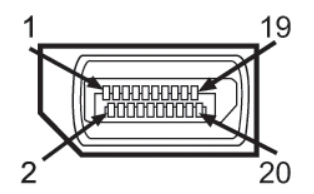

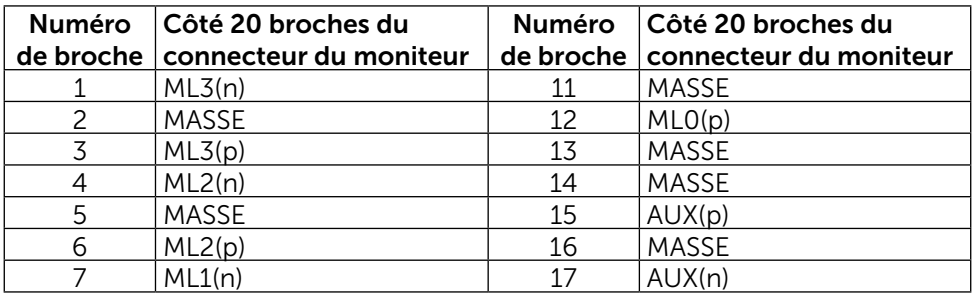

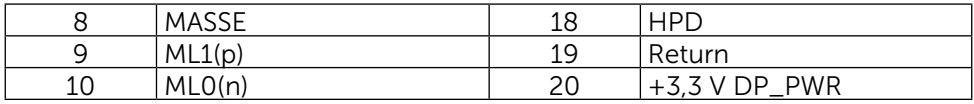

### Connecteur Mini DisplayPort

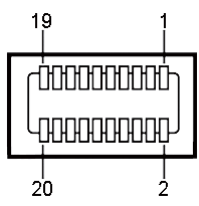

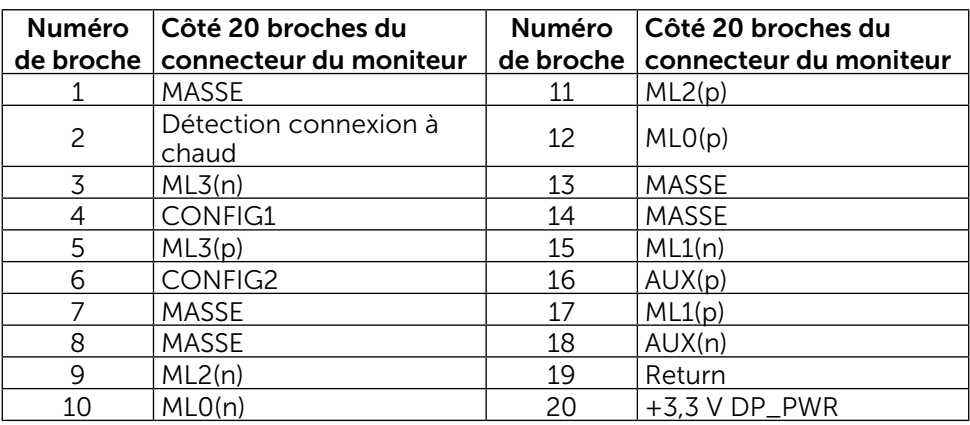

#### Interface Bus Série Universel (USB)

Cette section donne plus d'informations à propos des ports USB qui se trouvent à l'arrière et en bas de votre moniteur.

**REMARQUE :** Les ports USB de ce moniteur sont conformes à USB 3.0.

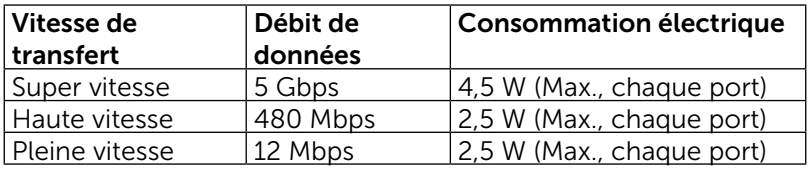

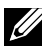

**EXALCIA REMARQUE :** Jusqu'à 2 A sur le port USB descendant (Le port avec l'icône

 d'éclairage) pour les appareils conformes à BC 1.2 ; jusqu'à 0,9 A sur les 3 autres ports USB descendants.

### Connecteur USB montant

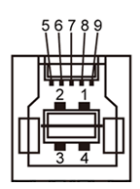

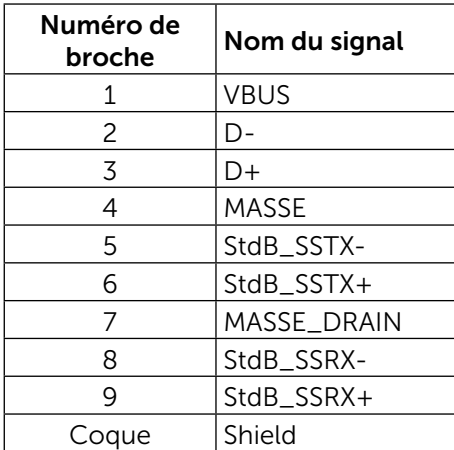

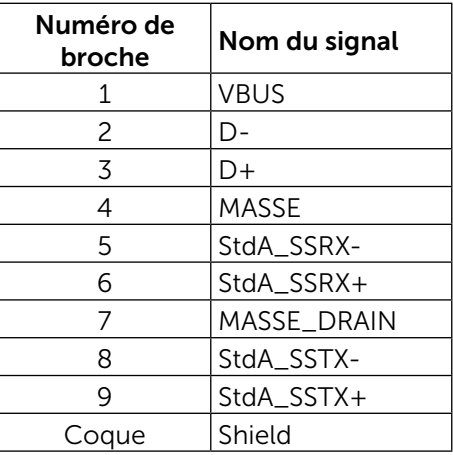

Connecteur USB descendant

Ports USB

- • 1 montant arrière
- • 4 descendants 1 à l'arrière; 3 en bas

Port de chargement d'alimentation - le port avec le couvercle à l'arrière (Le port avec l'icône SSCI/ d'éclairage) ; prend en charge la fonctionnalité de chargement rapide si l'appareil est compatible avec BC 1.2.

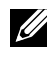

**EXAGE :** La fonctionnalité USB 3.0 a besoin d'un ordinateur compatible USB 3.0 et d'autres appareils.

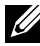

**ZEMARQUE :** Pour les ordinateurs tournant sous Windows® 7, le Service Pack 1 (SP1) doit être installé. L'interface USB du moniteur ne fonctionne que lorsque le moniteur est sous tension ou en mode d'économie d'énergie. Si vous éteignez le moniteur puis le rallumez, les périphériques branchés peuvent mettre quelques secondes avant de pouvoir fonctionner normalement.

### Spécifications du Lecteur de carte Aperçu

- Le lecteur de carte mémoire flash est un périphérique de stockage USB qui permet aux utilisateurs de lire et écrire des informations de et sur des cartes mémoires.
- Le lecteur de carte mémoire flash est automatiquement reconnu par Microsoft® Windows® 7 Service Pack 1 (SP1) et Windows® 8/Windows®  $8.1$ /*Mindows* $\overline{R}$  10.
- • Une fois installé et reconnu, la carte mémoire (la fente) apparaîtra comme un nouveau lecteur de disque.
- Toutes les opérations de fichier standards (copier, supprimer, glisserdéposer, etc) peuvent être effectuées avec ce lecteur.

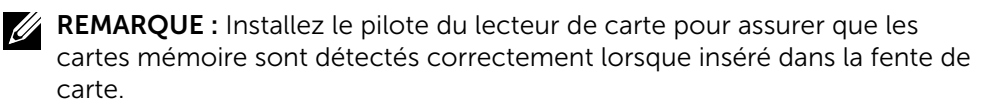

### Fonctions

Le lecteur de carte flash a les fonctionnalités suivantes :

- Prend en charge les systèmes d'exploitation Microsoft<sup>®</sup> Windows<sup>®</sup> 7 Service Pack 1 (SP1) et Windows® 8/Windows® 8.1/Windows® 10.
- Périphérique de stockage de masse (aucun pilote requis sous Microsoft $\circledR$ Windows® 7 Service Pack 1 (SP1) et Windows® 8/Windows® 8.1/ Windows<sup>®</sup> 10)
- Prend en charge divers types de cartes mémoires.

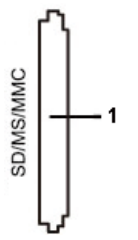

Le tableau ci-dessous répertorie les cartes mémoire prises en charge :

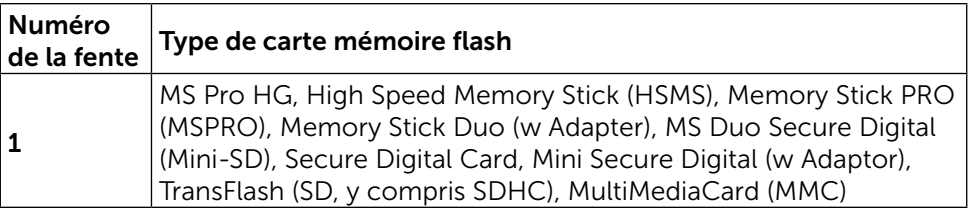

### <span id="page-19-0"></span>Capacité maximale des cartes prises en charge par le lecteur de carte UP3216Q

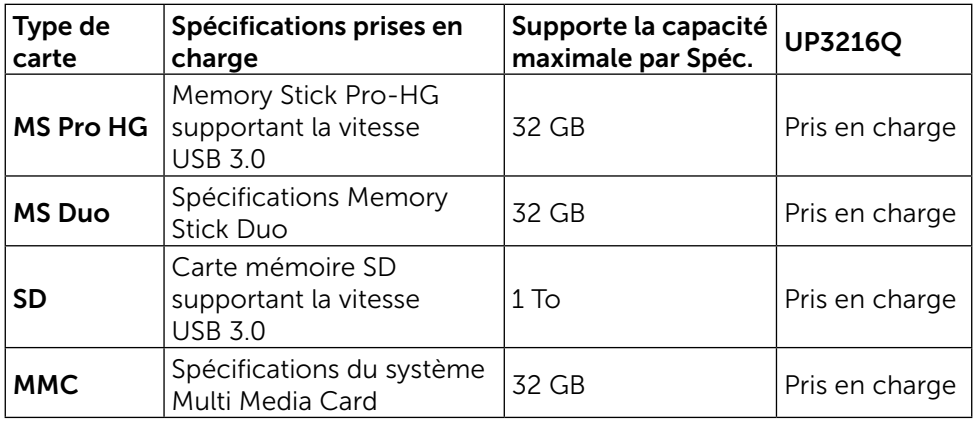

### Général

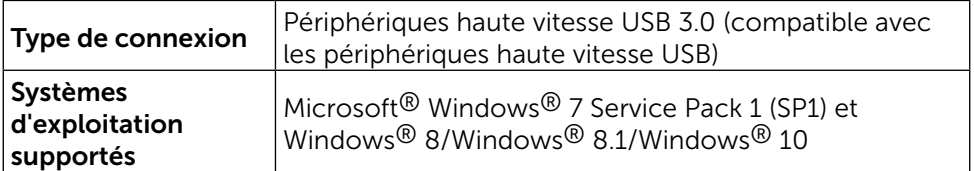

# Capacité Plug and Play

Vous pouvez installer ce moniteur avec n'importe système compatible Plug and Play. Ce moniteur fournit automatiquement à l'ordinateur ses Données d'identification d'affichage étendues (Extended Display Identification Data : EDID) en utilisant les protocoles DDC (Display Data Channel) de manière à ce que le système puisse effectuer automatiquement la configuration et optimiser les réglages du moniteur. La plupart des installations de moniteur sont automatique ; vous pouvez changer des réglages, si désiré. Pour plus d'informations sur les réglages du moniteur, voir [Utilisation du moniteur](#page-26-1).

# Qualité du moniteur LCD et politique de pixel

Pendant le processus de fabrication de ce moniteur LCD, il n'est pas anormal que un ou plusieurs pixels deviennent fixe et difficile à voir mais cela n'affecte pas la qualité ou l'utilisation de l'affichage. Pour plus d'informations sur la Politique de la qualité et des pixels des moniteurs Dell, visitez le site de support de Dell : <http://www.dell.com/support/monitors>.

# <span id="page-20-0"></span>Instructions d'entretien

### Nettoyage de votre moniteur

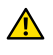

ATTENTION :Lisez et suivez les [Instructions de sécurité](#page-57-2) avant de nettoyer le moniteur.

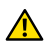

**A ATTENTION** : Avant de nettoyer le moniteur, débranchez son cordon d'alimentation de la prise murale.

Pour les meilleures pratiques, suivez les instructions dans la liste ci-dessous pendant le déballage, le nettoyage ou la manipulation de votre moniteur :

- Pour nettoyer votre écran anti-statique, humidifiez légèrement un chiffon doux et propre avec de l'eau. Si possible, utilisez un tissu de nettoyage spécial écran ou une solution adaptée au revêtement antistatique. Ne pas utiliser de produits à base de benzène, un diluant, de l'ammoniaque, des nettoyants abrasifs ou des produits à base d'air comprimé.
- • Utilisez un chiffon légèrement humidifié et tiède pour nettoyer le moniteur. Évitez d'utiliser toutes sortes de détergents car certains peuvent laisser un film trouble sur le moniteur.
- • Si vous remarquez la présence de poudres blanches lors du déballage de votre moniteur, éliminez-les à l'aide d'un chiffon.
- Manipulez votre moniteur avec soin car les moniteurs de couleur foncée peuvent être rayés et laisser des marques de rayures blanches plus facilement que les moniteurs de couleur claire.
- Pour aider à conserver une qualité d'image optimale sur votre moniteur, utiliser un économiseur d'écran qui change dynamiquement et veuillez éteindre votre moniteur quand vous ne l'utilisez pas.

# <span id="page-21-0"></span>Installation du moniteur

# Attacher le socle

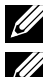

REMARQUE : Le socle est détaché du moniteur lorsqu'il sort de l'usine.

**EXAIL REMARQUE :** Cela ne s'applique qu'à un moniteur avec un socle. Lorsque vous achetez un socle d'un type différent, veuillez vous référer au guide d'installation du socle en question pour plus d'informations sur l'installation.

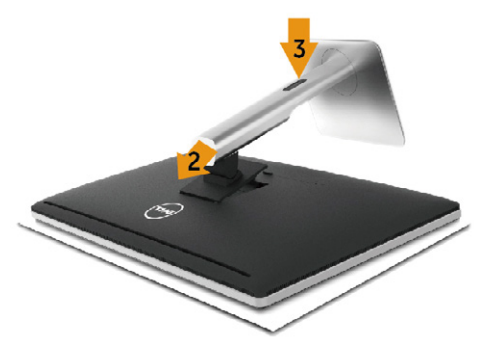

Pour attacher le socle du moniteur :

- 1. Enlevez le couvercle du moniteur et posez le moniteur dessus.
- 2. Faites rentrer les deux onglets de la partie supérieure du socle dans les fentes à l'arrière du moniteur.
- 3. Appuyez sur le socle jusqu'à ce qu'il s'attache.

# <span id="page-21-1"></span>Connecter votre moniteur

**A ATTENTION** : Avant de débuter quelque procédure que ce soit de cette section, suivez les [Instructions de sécurité](#page-57-2).

Pour connecter votre moniteur à l'ordinateur :

- 1. Éteignez votre ordinateur et débranchez son cordon d'alimentation.
- 2. Branchez le câble noir HDMI ou le câble DP (DisplayPort) sur le port vidéo correspondant situé à l'arrière de votre ordinateur. Ne branchez pas tous les câbles en même temps sur le même ordinateur.

Les deux câbles peuvent être utilisés en même temps dans le seul cas où ils sont reliés à deux ordinateurs différents avec les systèmes vidéo appropriés.

### Branchement du câble noir HDMI

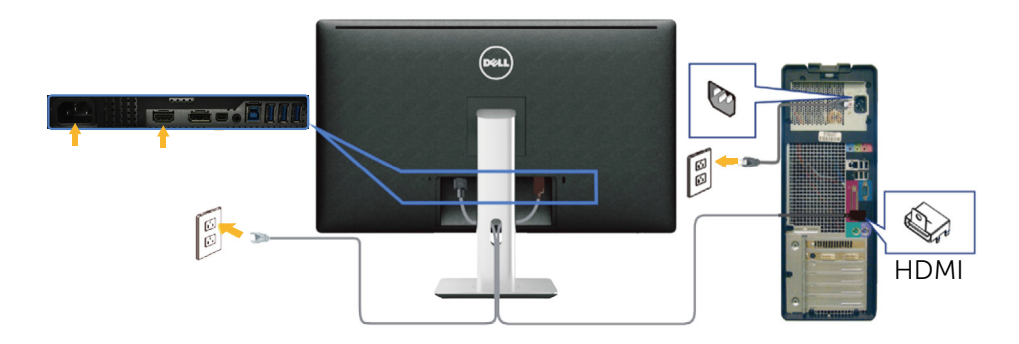

### Branchement du câble noir DisplayPort (ou miniDP)

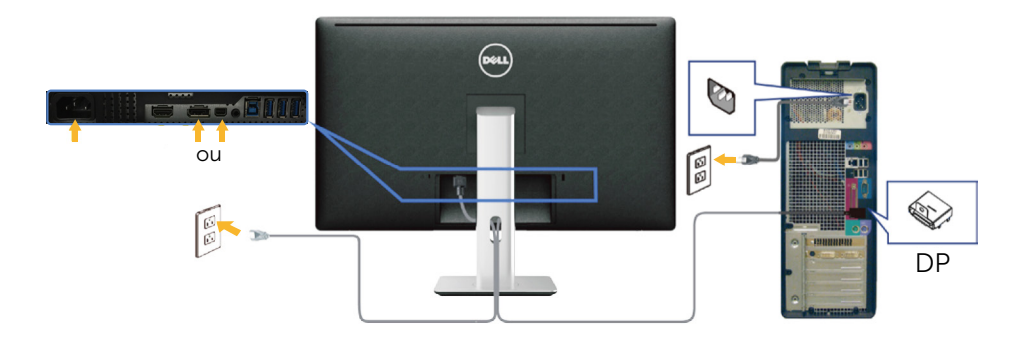

### Branchement du câble USB 3.0

Une fois que vous avez terminé de brancher le câble DP/mini DP/HDMI, suivez la méthode suivante pour brancher le câble USB 3.0 à l'ordinateur et terminer l'installation de votre moniteur :

- 1. Connectez le port USB 3.0 montant (câble fourni) à un port USB 3.0 approprié de votre ordinateur. (Voir [Vue de dessous](#page-9-0) pour plus de détails.)
- 2. Connectez les périphériques USB 3.0 aux ports USB 3.0 descendants du moniteur.
- 3. Branchez les cordons d'alimentation de votre ordinateur et du moniteur sur la prise de courant proche.
- 4. Allumez le moniteur et l'ordinateur. Si votre moniteur affiche une image, l'installation est terminée. Si aucune image n'est affichée, voir Guide de dépannage.
- 5. Utilisez la fente de câbles du socle du moniteur pour arranger les câbles.

<span id="page-23-0"></span>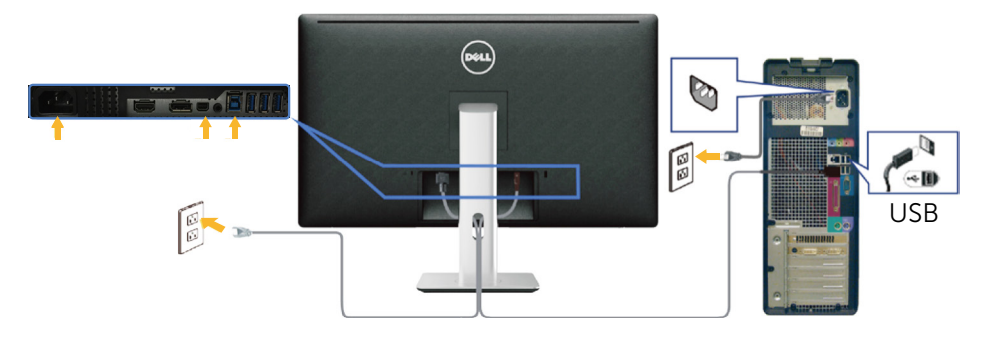

AVERTISSEMENT : Les illustrations ne sont qu'à titre indicatif seulement. L'apparence de l'ordinateur peut varier.

# Arrangement des câbles

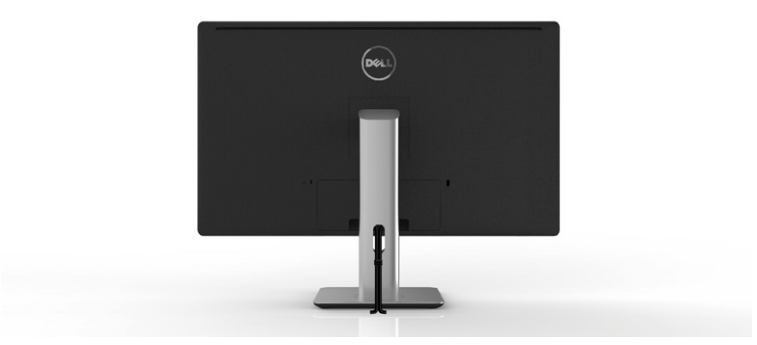

Après avoir branché tous les câbles nécessaires sur moniteur et votre ordinateur, (Voir [Connecter votre moniteur\)](#page-21-1), utilisez la gaine de câbles pour aménager soigneusement tous les câbles comme illustré ci-dessus.

# <span id="page-24-0"></span>Installation du couvercle de câble

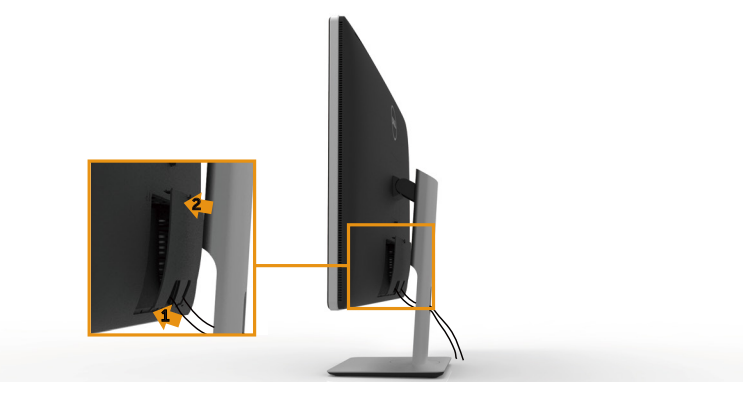

## Retirer le socle

- REMARQUE : Pour éviter de rayer l'écran LCD lorsque vous enlevez le socle, assurez-vous que le moniteur est posé sur une surface propre.
- **REMARQUE :** Cela ne s'applique qu'à un moniteur avec un socle. Lorsque vous achetez un socle d'un type différent, veuillez vous référer au guide d'installation du socle en question pour plus d'informations.

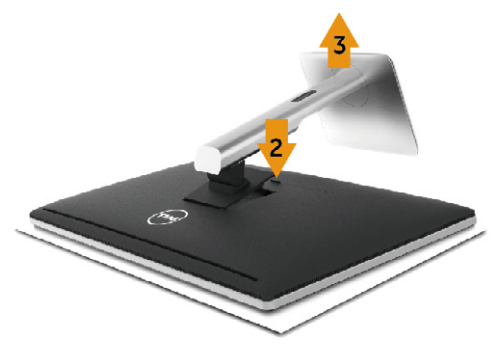

Pour enlever le socle :

- 1. Posez le moniteur sur une surface horizontale.
- 2. Appuyez sans arrêter sur le bouton d'ouverture du socle.
- 3. Tirez prudemment le socle vers le haut, puis séparez-le du moniteur.

# <span id="page-25-0"></span>Montage mural (optionnel)

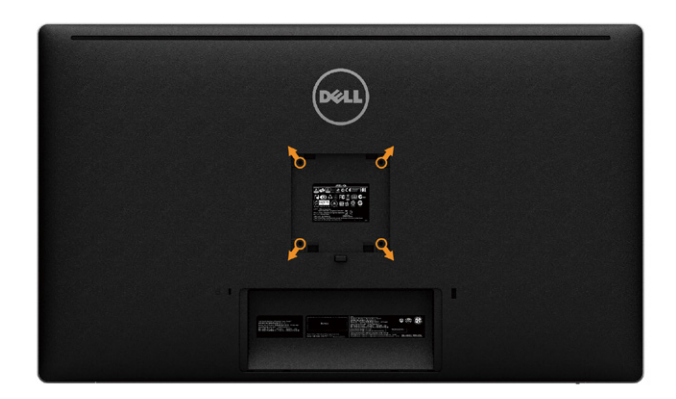

(Dimension des vis : M4 x 10 mm).

Référez-vous aux instructions fournies avec le kit de montage du socle compatible VESA.

- 1. Placez l'écran du moniteur sur un chiffon doux ou un coussin sur une table plane stable.
- 2. Enlevez le socle.
- 3. Utilisez un tournevis pour enlever les quatre vis tenant le couvercle en plastique.
- 4. Attachez les crochets de fixation du kit de montage mural au moniteur.
- 5. Installez le moniteur sur le mur en suivant les instructions fournies avec le kit de montage du socle.

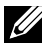

**REMARQUE :** Destiné uniquement à une utilisation avec un support de montage mural aux normes UL, CSA ou GS avec une capacité portante de poids/charge minimale de 8,6 kg (18,92 livres).

# <span id="page-26-1"></span><span id="page-26-0"></span>Utilisation du moniteur

# Utiliser les boutons du panneau frontal

Utilisez les boutons sur le panneau frontal du moniteur pour régler les réglages de l'image. Lorsque vous utilisez ces boutons pour changer les réglages, les valeurs numériques correspondantes s'affichent à l'écran via l'OSD.

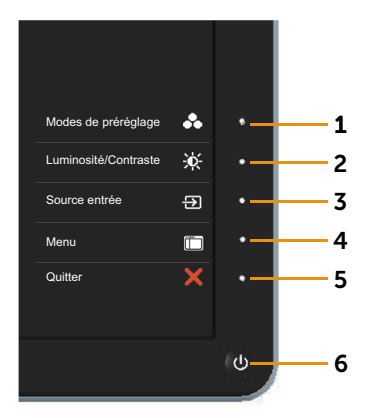

Le tableau suivant décrit les boutons du panneau frontal :

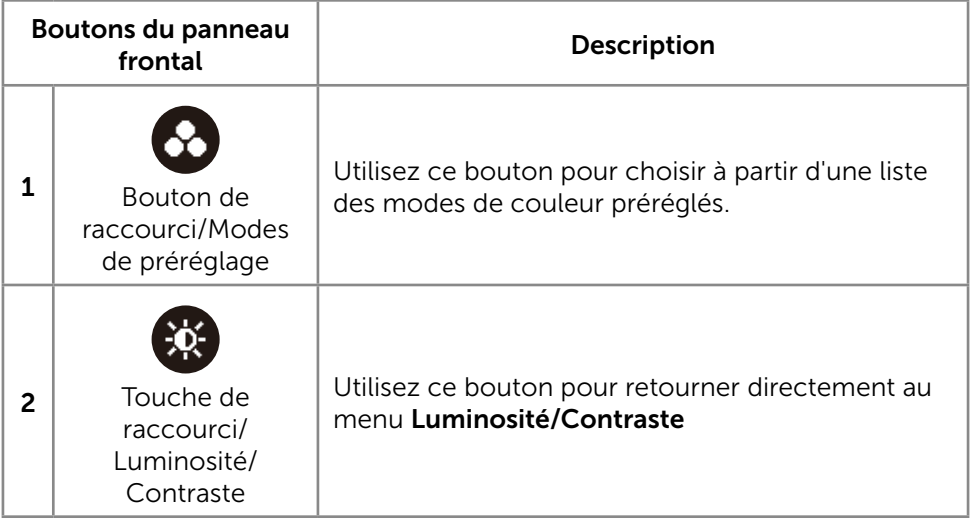

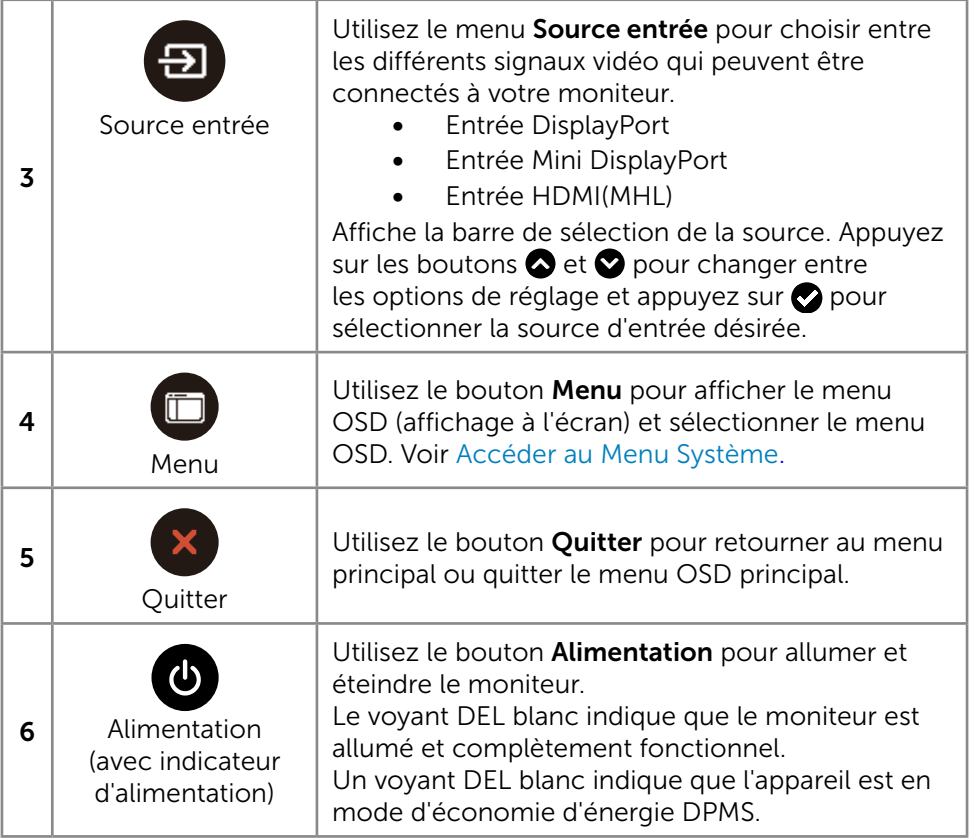

### Boutons du panneau frontal

Utilisez les boutons du panneau frontal du moniteur pour régler les réglages de l'image.

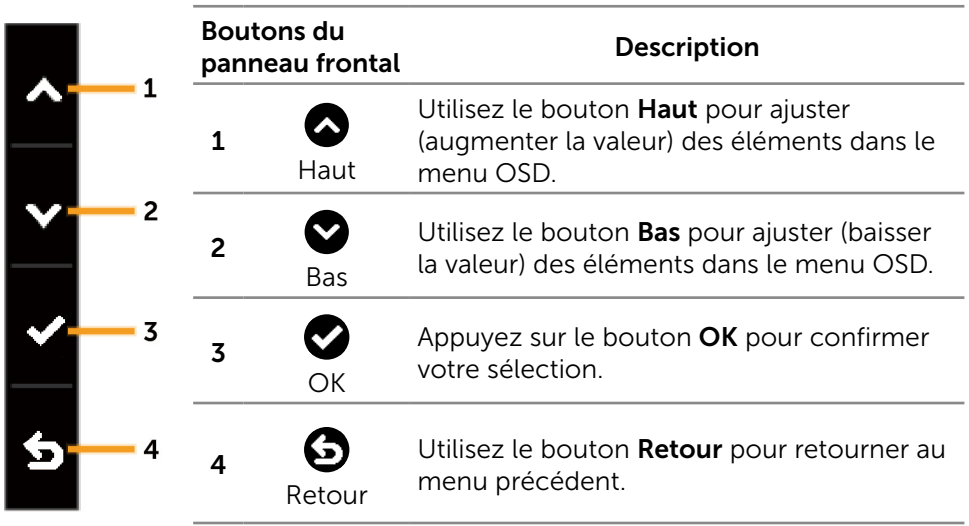

# <span id="page-29-2"></span><span id="page-29-0"></span>Utilisation du menu à l'écran (OSD)

#### <span id="page-29-1"></span>Accéder au Menu Système

**EXA REMARQUE :** Si vous modifiez les réglages et si ensuite vous ouvrez un autre menu ou si vous quittez le menu OSD, le moniteur enregistre automatiquement les modifications. Si vous attendez que le menu OSD disparaisse après avoir effectué un réglage, vos réglages seront également enregistrés.

1. Appuyez sur le bouton Menu pour ouvrir le menu OSD et afficher le menu principal.

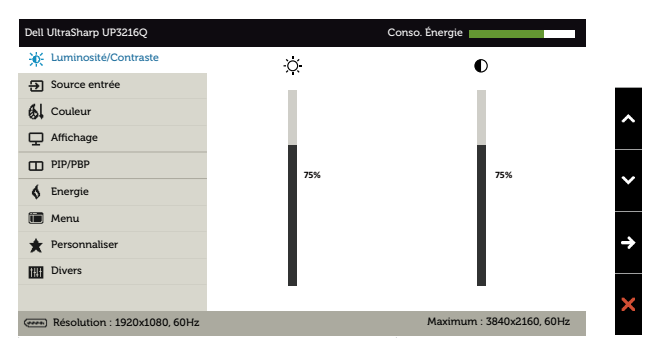

- 2. Appuyez sur les boutons  $\bigcirc$  et  $\bigcirc$  pour vous déplacer entre les différentes options de réglage. Lorsque vous allez d'une icône à une autre, le nom de l'option est mis en surbrillance. Voir le tableau suivant pour obtenir une liste complète de toutes les options disponibles pour le moniteur.
- 3. Appuyez sur le bouton  $\bigcirc$  ou  $\bigcirc$  une fois pour activer l'option mise en surbrillance.
- 4. Appuyez sur les boutons  $\bigcirc$  et  $\bigcirc$  pour sélectionner le paramètre désiré.
- 5. Appuyez sur le bouton  $\bullet$  pour afficher la barre de réglage puis utiliser les boutons  $\bigcirc$  et  $\bigcirc$  pour effectuer les modifications en fonction des indicateurs dans le menu.
- 6. Appuyez sur le bouton  $\bigodot$  une fois pour revenir au menu principal et sélectionner une autre option ou appuyez sur le bouton  $\mathbf{\hat{x}}$  deux ou trois fois pour quitter le menu OSD.

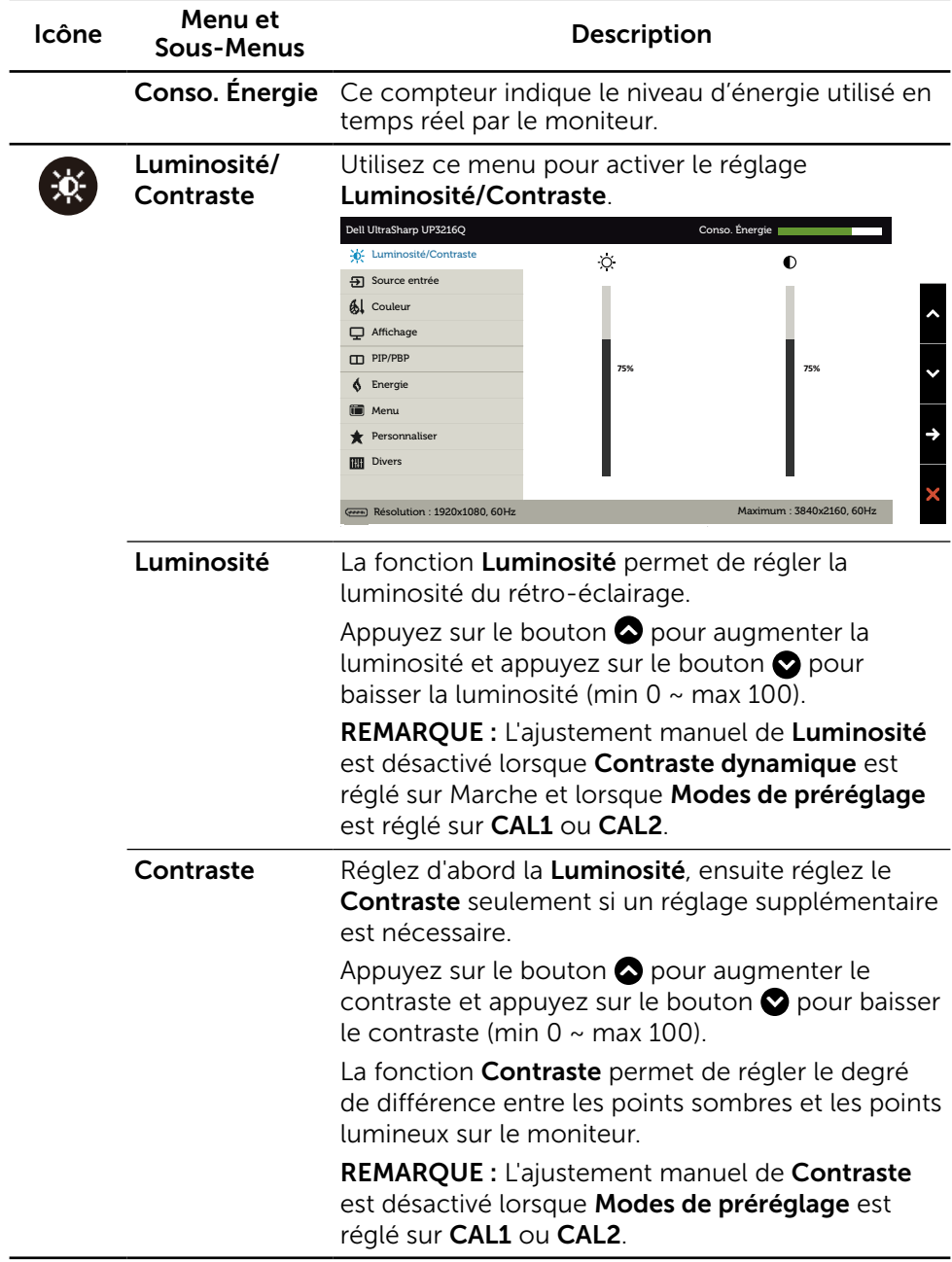

<span id="page-31-0"></span>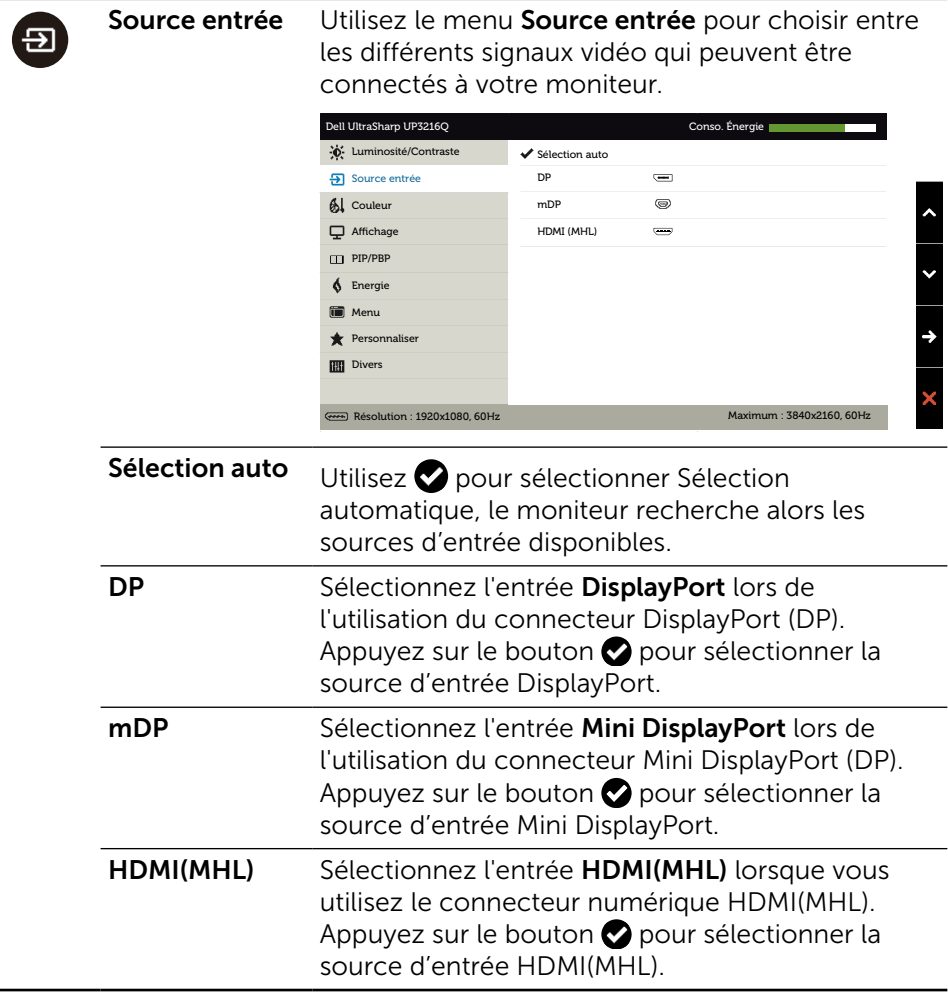

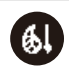

Couleur Utilisez le menu Réglages des couleurs pour ajuster les réglages des couleurs du moniteur.

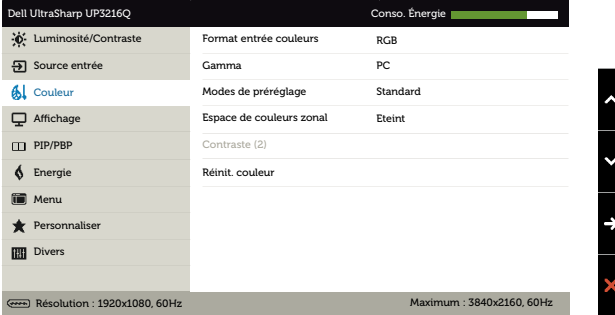

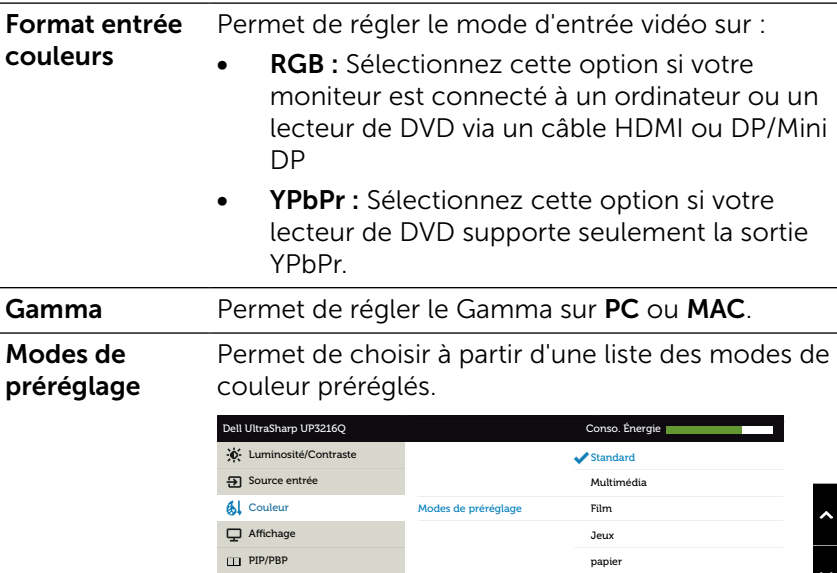

**Divers Menu** Personnaliser

 $\oint$  Energie

Temp. de couleur Espace colorimétrique Couleur Perso

 $\mathbf{d}$ 

Résolution : 1920x1080, 60HzMaximum : 3840x2160, 60Hz

- Standard : Charge les réglages de couleur par défaut du moniteur. Ce mode est le mode préréglé par défaut.
- Multimédia : Charge les réglages de couleur idéals pour les applications multimédia. S'applique à l'entrée HDMI avec synchro CEA (domaine de couleur YUV) uniquement.
- **Film :** Charge les réglages de couleur idéals pour les films. S'applique à l'entrée HDMI avec synchro CEA (domaine de couleur YUV) uniquement.
- Jeux : Charge les réglages de couleur idéals pour la plupart des jeux.
- Papier : Charge les réglages de luminosité et de contraste idéaux pour l'affichage du texte. Mélange le fond du texte pour imiter du papier, sans affecter les images en couleurs. S'applique uniquement au format d'entrée RGB.
- Temp. de couleur : L'écran apparaît plus chaud avec une teinte rouge/jaune lorsque la barre est réglée sur 5000K ou plus froid avec une teinte bleue lorsque la barre est réglée sur 10 000K.
- **Espace colorimétrique :** Permet à l'utilisateur de sélectionner l'espace des couleurs : Adobe RGB, sRGB, DCI-P3, REC 709, CAL1, CAL2.

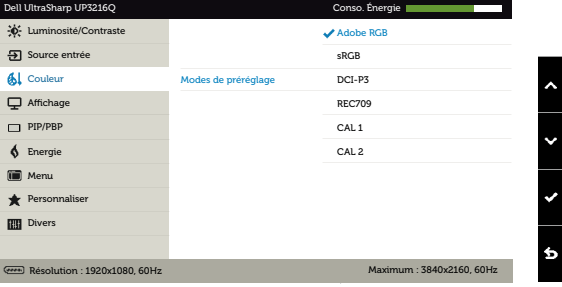

- Adobe RGB : Ce mode est compatible avec Adobe RGB (couverture de 99,5%).
- sRGB : Imite de 100% sRGB.
- DCI-P3 : Ce mode reproduit 87% de la norme de couleur de cinéma numérique DCI-P3.
- REC709 : Dieser Modus stimmt zu 100% mit dem Standard für die Aufzeichnung 709 überein.
- CAL1/CAL2 : Mode préréglé par l'utilisateur en utilisant le logiciel Dell Ultrasharp Color Calibration ou d'autres logiciels approuvés par Dell. Le logiciel Dell Ultrasharp Color Calibration marche avec X-rite colorimeter i1Display Pro. i1Display Pro peut être acheté sur le site web Logiciel et accessoires de Dell Electronics.

REMARQUE : La précision de sRGB, Adobe RGB, DCI-P3, REC709, CAL1 et CAL2 est optimisée pour le format de couleur d'entrée RGB. Pour plus précision optimale des couleurs sRGB et Adobe RGB, mettez Compensation d'uniformité sur Off.

REMARQUE : Réinitialisation d'usine effacera toutes les données calibrées dans CAL1 et CAL2. Couleur Perso : Pour régler manuellement la température des couleurs. Appuyez sur les boutons  $\bullet$  et  $\bullet$  pour ajuster les valeurs Rouge, Vert et Bleu et créer votre propre mode de couleur.

Appuyez sur les boutons  $\bullet$  et  $\bullet$  pour sélectionner le paramètre désiré : Gain, Décalage, Teinte, Saturation.

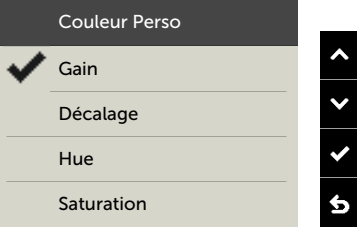

- Gain : Sélectionnez cela pour ajuster le niveau de gain du signal de l'entrée RGB (la valeur par défaut est 100).
- Décalage : Sélectionnez cela pour ajuster la valeur de décalage du niveau noir RGB (la valeur par défaut est 50) pour contrôler la couleur de base du moniteur.
- Hue : Sélectionnez cela pour ajuster la valeur de la teinte RGBCMY individuellement (la valeur par défaut est 50).
- Saturation : Sélectionnez cela pour ajuster la valeur de la saturation RGBCMY individuellement (la valeur par défaut est 50).

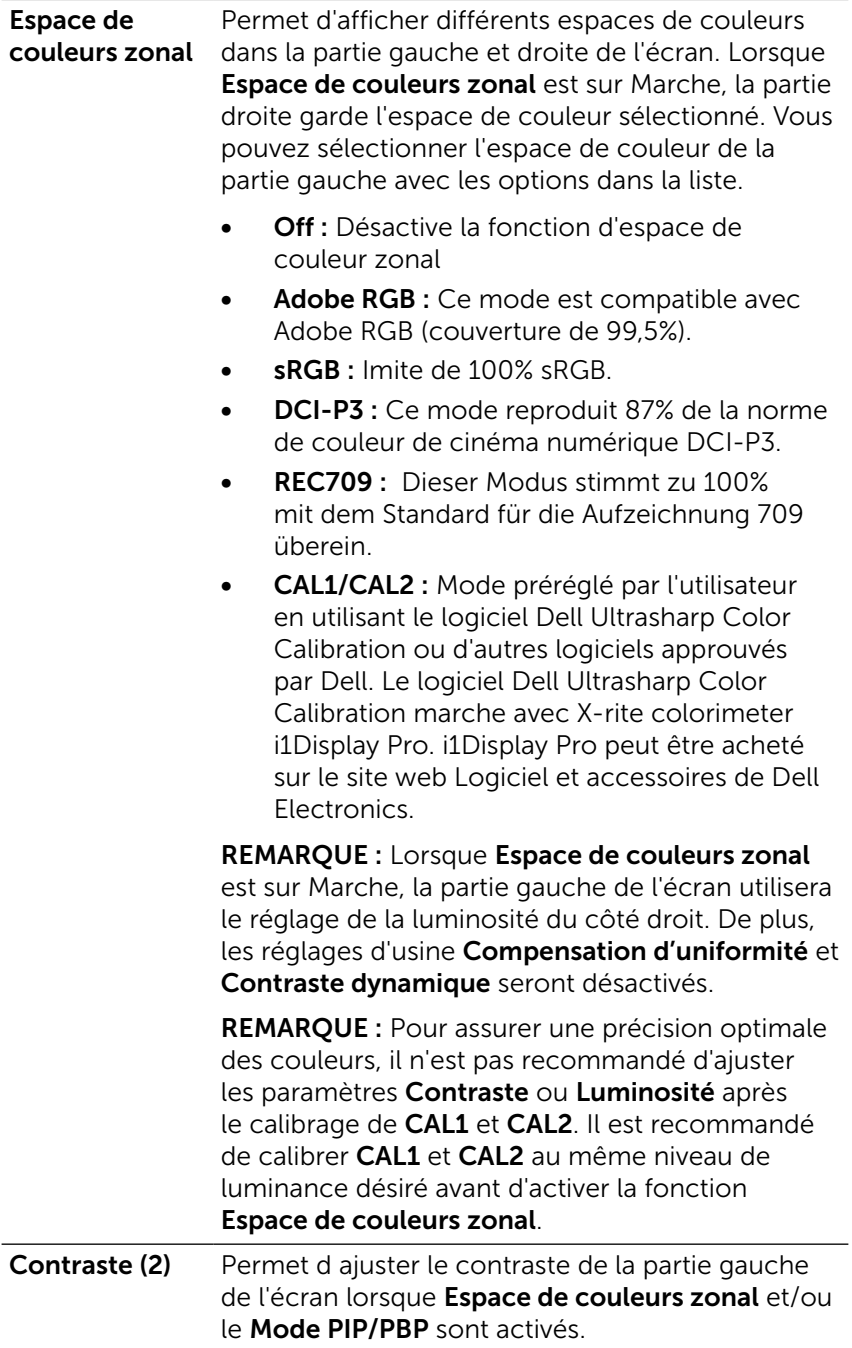

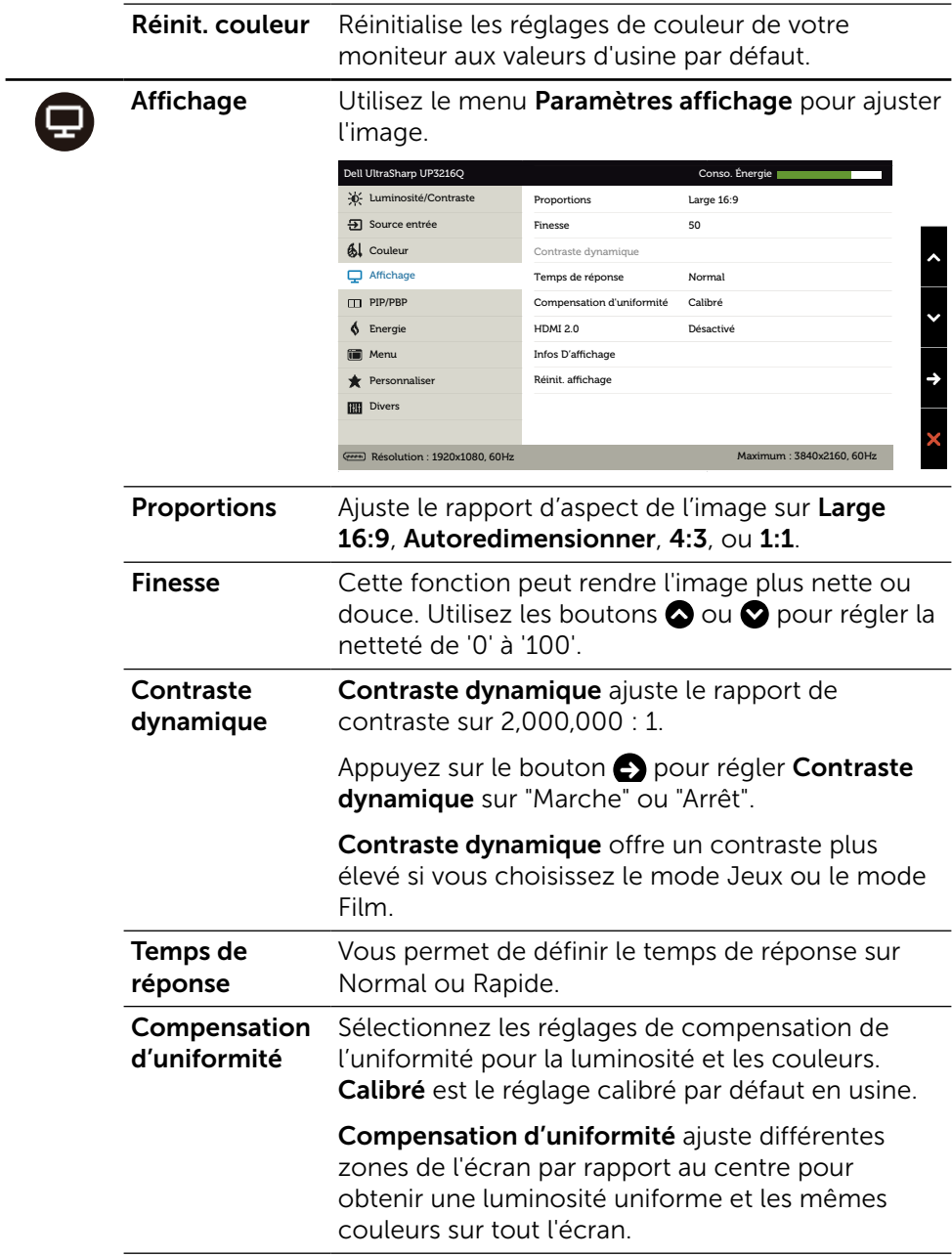

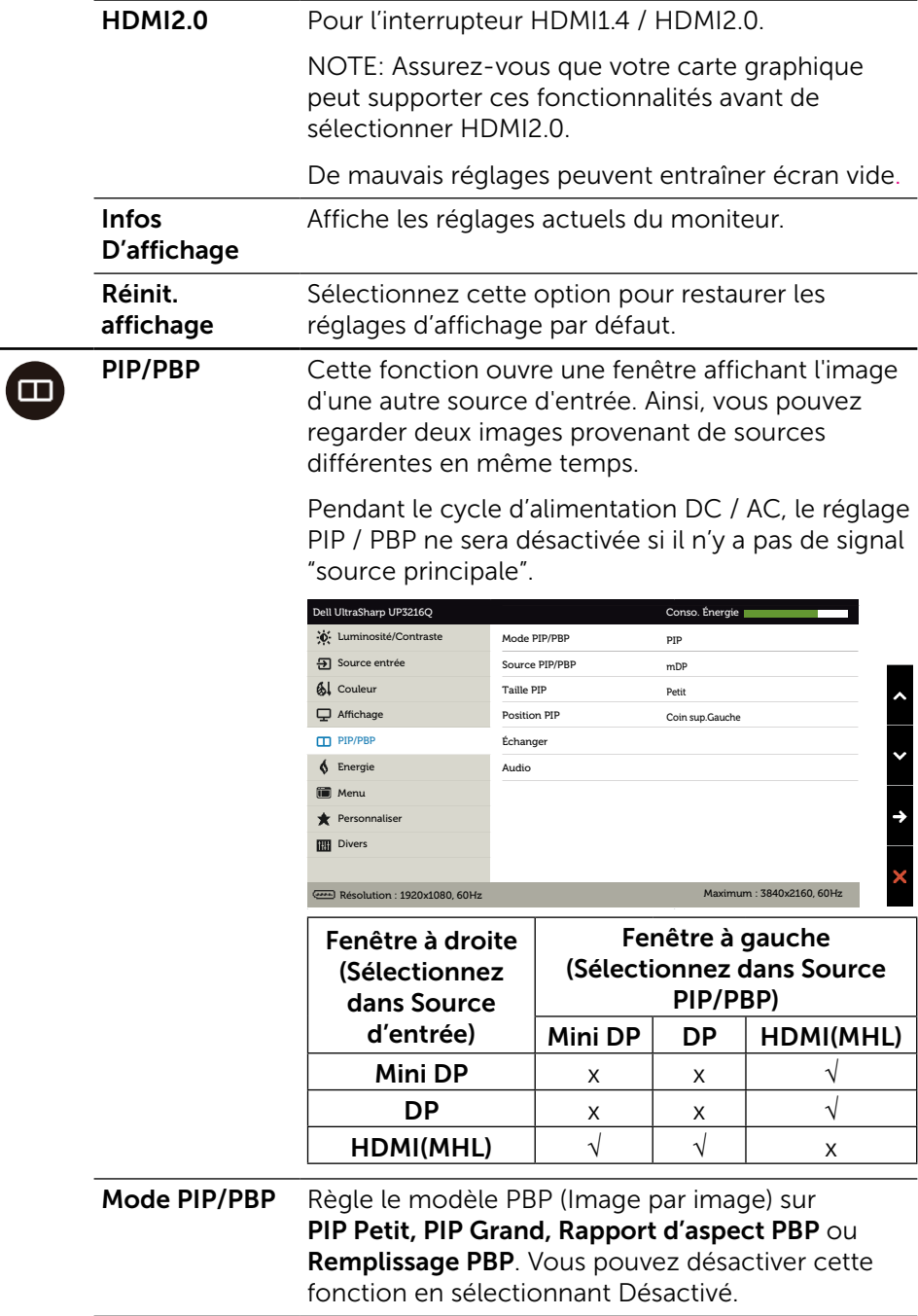

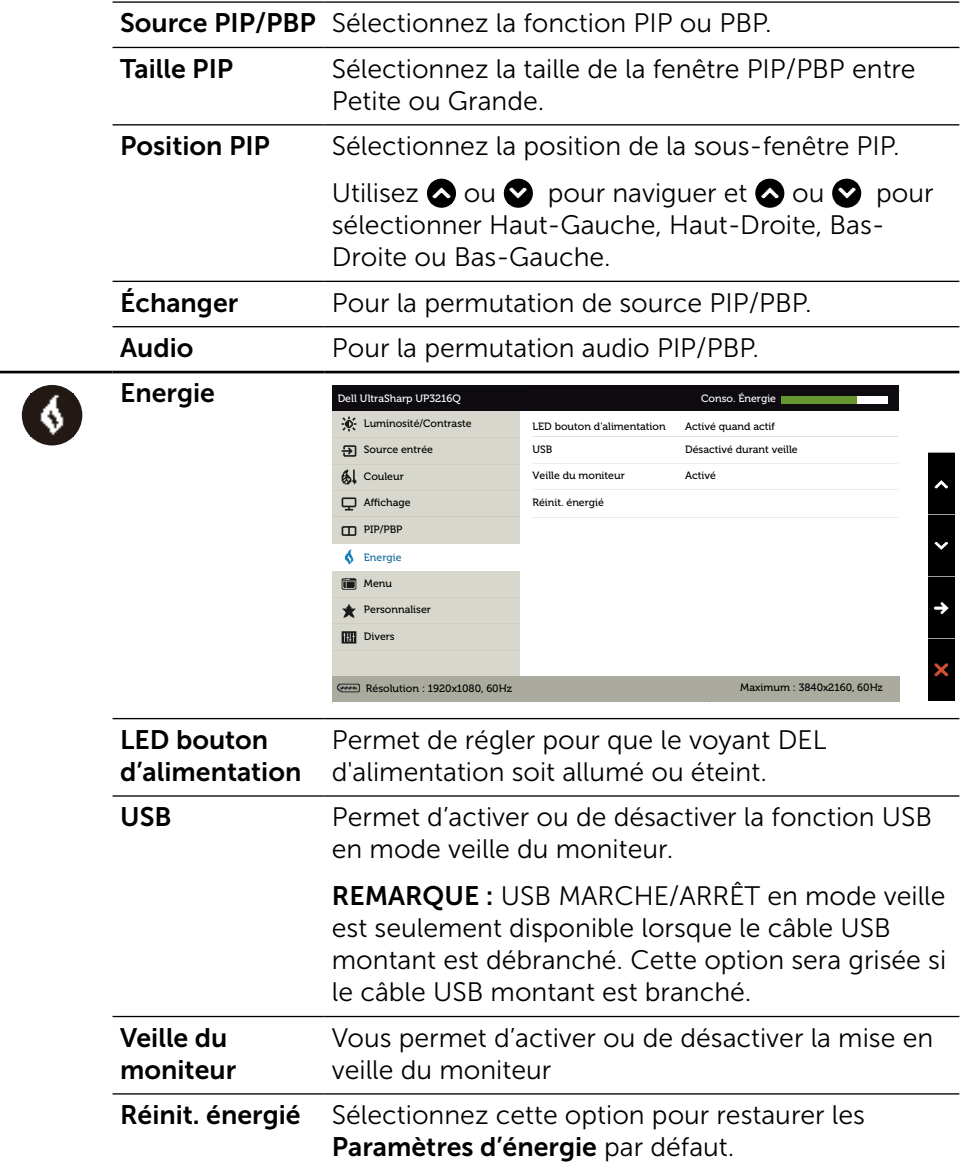

l.

 $\Box$ 

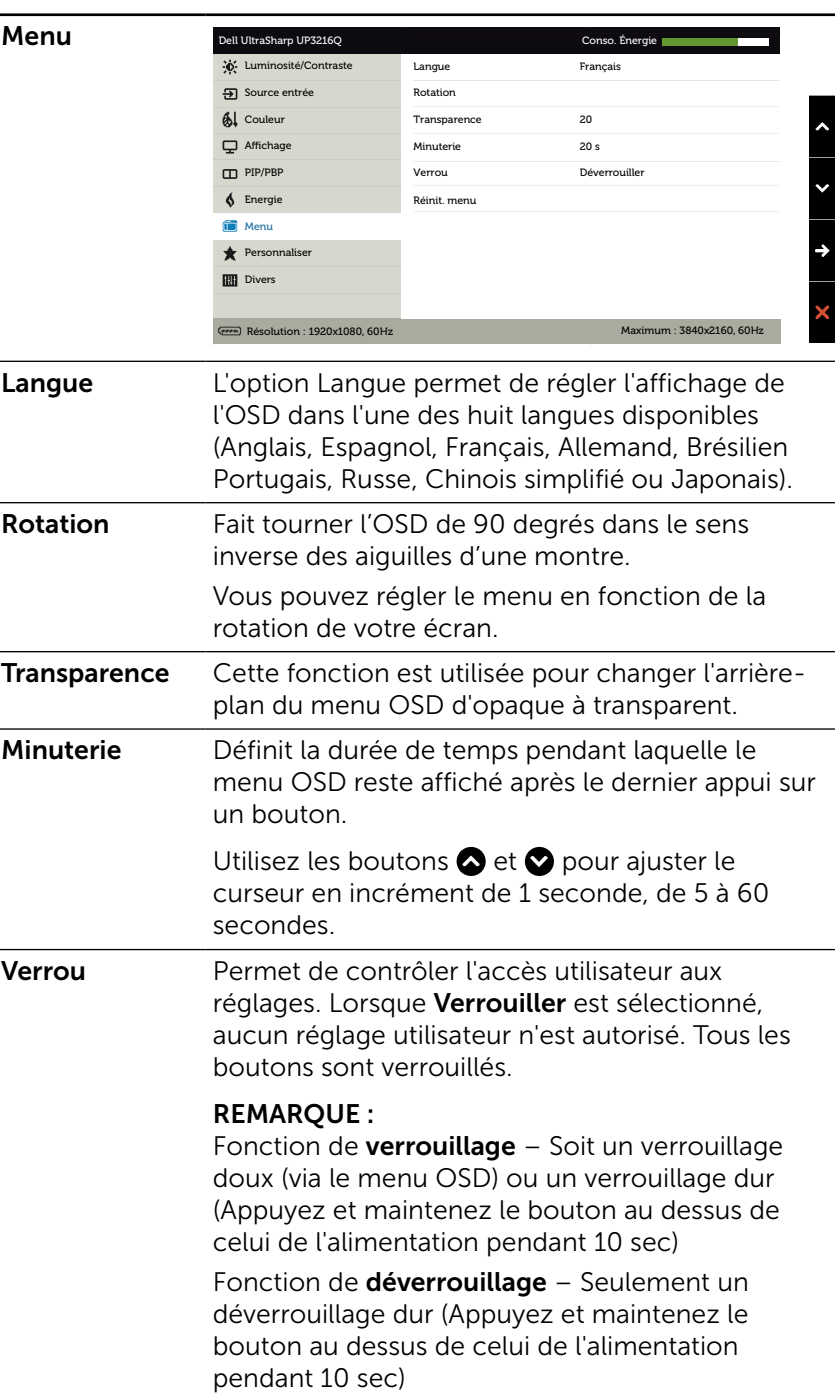

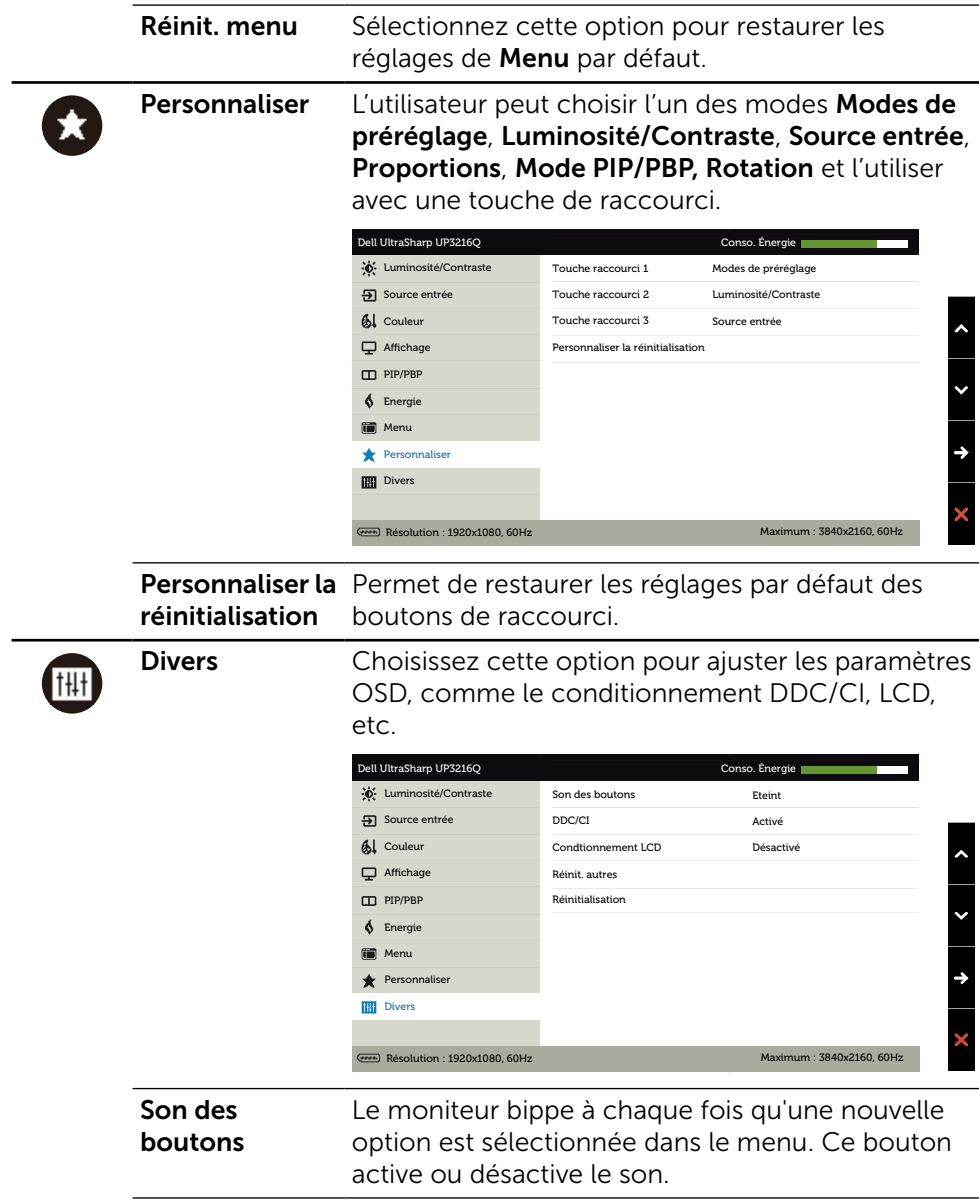

DDC/CI La fonction DDC/CI (Canal d'affichage des données/Interface de commande) vous permet de régler les réglages du moniteur (luminosité, équilibre des couleurs, etc.) via un logiciel sur votre ordinateur. Vous pouvez désactiver cette fonction en choisissant Désactiver.

Activez cette fonction pour faciliter l'utilisation et améliorer les performances de votre moniteur.

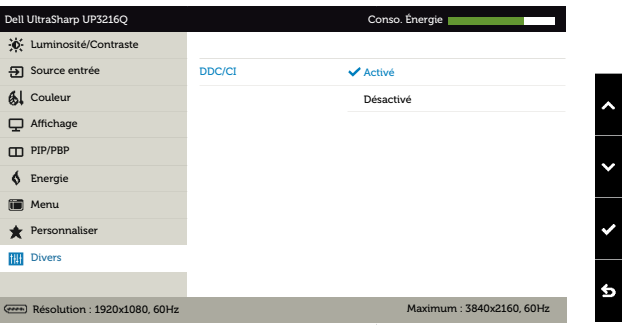

Condtionnement Aide à réduire les cas mineurs de rétention **LCD** d'image. Selon le degré de rétention d'image, le programme peut prendre du temps à se mettre en opération. Vous pouvez désactiver cette fonction en choisissant Activé.

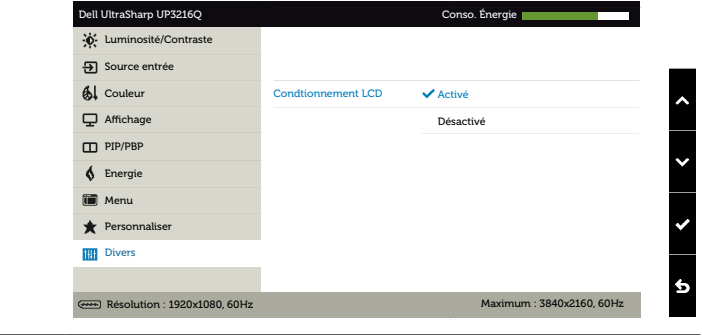

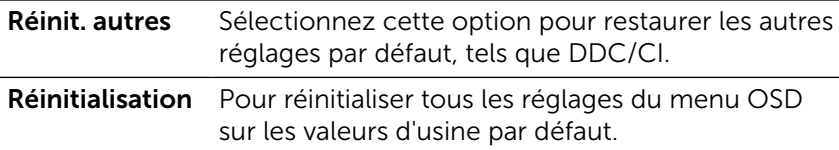

### Messages d'avertissement de l'OSD

Lorsque la fonction **Contraste dynamique** est activée (dans ces modes préréglés : Jeu ou un film), le réglage manuel de la luminosité est désactivé.

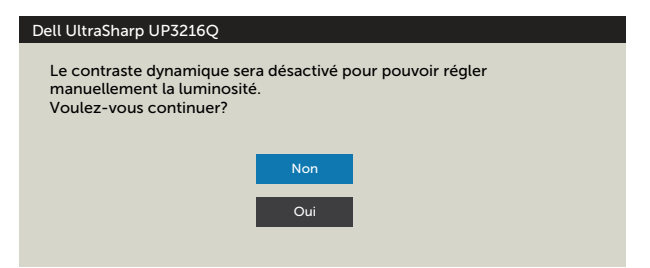

Lorsque le moniteur n'est pas compatible avec un certain mode de résolution, vous verrez le message suivant s'afficher :

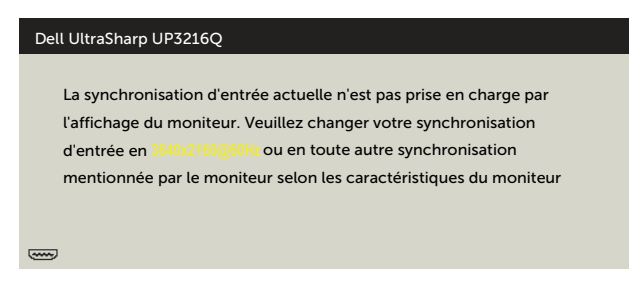

Cela signifie que l'écran ne peut pas se synchroniser avec le signal reçu depuis l'ordinateur. Voir [Spécifications du moniteur](#page-10-1) pour connaître les limites des fréquences Horizontales et Verticales acceptables par ce moniteur. Le mode recommandé est 3840 X 2160.

Vous verrez le message suivant avant que la fonction DDC/CI ne soit désactivée.

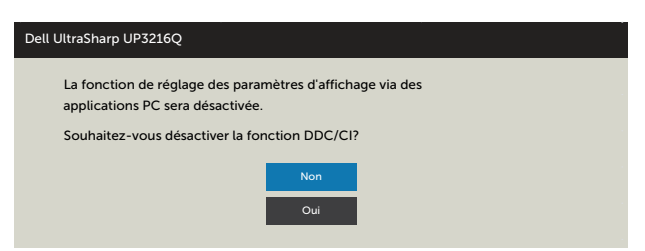

Quand le moniteur entre en Mode d'économie d'énergie, le message suivant s'affiche :

Dell UltraSharp UP3216Q Entrée en économiser puissance.  $\left(\frac{1}{2}, \frac{1}{2}\right)$ 

Activez l'ordinateur et réveillez le moniteur pour avoir accès à l'[OSD](#page-29-2). Si vous appuyez sur n'importe quel bouton autre que le bouton d'alimentation, un des messages suivants apparaîtra, en fonction de l'entrée sélectionnée :

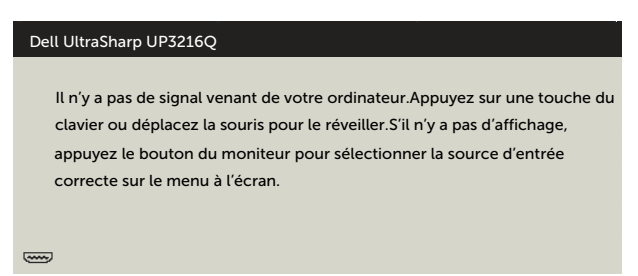

Si l'entrée HDMI, DP ou m-DPest sélectionnée et si les câbles correspondants ne sont pas branchés, une boîte de dialogue flottante comme illustrée cidessous apparaît.

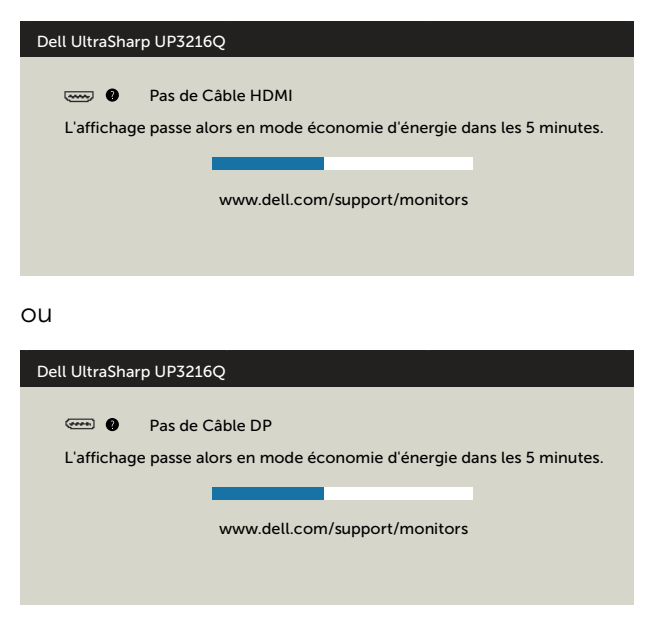

ou

<span id="page-45-0"></span>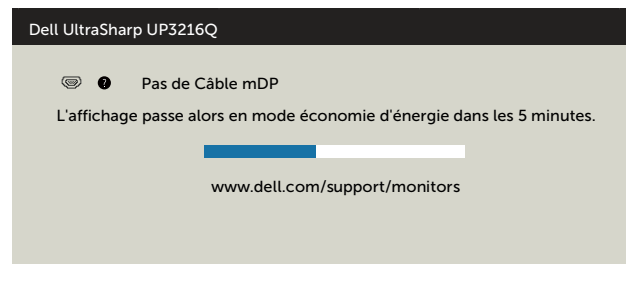

Voir Guide de dépannage pour plus d'informations.

# Utiliser les fonctions d'inclinaison, de rotation et l'extension verticale

**EXAURE :** Cela ne s'applique qu'à un moniteur avec un socle. Lorsque vous achetez un socle d'un type différent, veuillez vous référer au guide d'installation du socle en question pour plus d'informations.

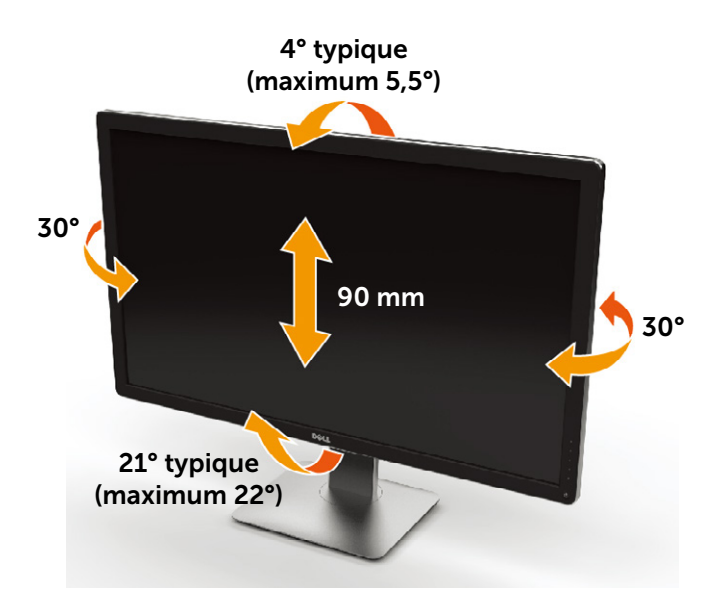

**EXAIL REMARQUE :** Le socle est détaché lorsque le moniteur est livré depuis l'usine.

# <span id="page-46-0"></span>Guide de dépannage

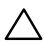

AVERTISSEMENT : Avant de débuter quelque procédure que ce soit de cette section, suivez les [Instructions de sécurité.](#page-57-2)

# Test automatique

Votre écran dispose d'une fonction de test automatique qui vous permet de vérifier s'il fonctionne correctement. Si votre moniteur et votre ordinateur sont connectés correctement mais que l'écran du moniteur reste éteint, utilisez la fonction de test automatique du moniteur en suivant ces étapes :

- 1. Éteignez votre ordinateur et votre moniteur.
- 2. Débranchez le câble vidéo à l'arrière de l'ordinateur.
- 3. Allumez le moniteur.

La boîte de dialogue flottante doit apparaître à l'écran (sur un arrière-plan noir) si le moniteur ne peut pas détecter un signal vidéo mais s'il fonctionne correctement. En mode de test automatique, le témoin d'alimentation LED reste en blanc. De plus, en fonction de l'entrée sélectionnée, l'une des boîtes de dialogue illustrées ci-dessous défilera continuellement sur l'écran.

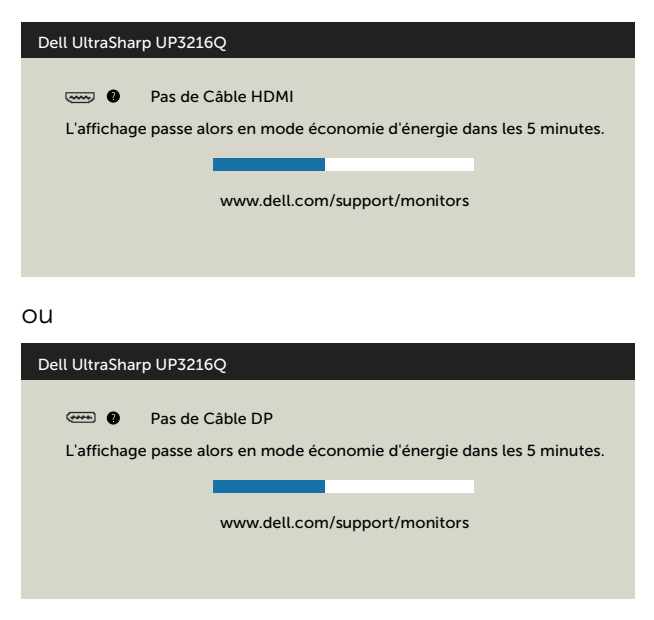

<span id="page-47-0"></span>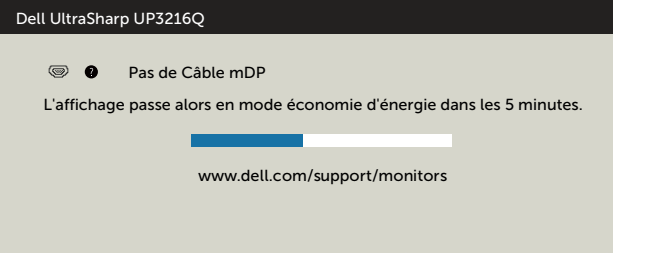

- 4. Cette boîte de dialogue apparaîtra également lors du fonctionnement habituel du système en cas de déconnexion ou de dommages du câble vidéo.
- 5. Éteignez votre moniteur et reconnectez le câble vidéo; puis rallumez votre ordinateur ainsi que votre moniteur.

Si l'écran de votre moniteur n'affiche toujours aucune image après avoir suivi la procédure précédente, vérifiez votre contrôleur vidéo et votre ordinateur; votre moniteur fonctionne correctement.

# Diagnostiques intégrés

Votre moniteur a un outil de diagnostic intégré qui vous aide à déterminer si l'anomalie d'écran que vous avez est un problème inhérent avec votre moniteur, ou avec votre ordinateur et carte graphique.

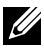

**EXA REMARQUE :** Vous pouvez effectuer le diagnostic intégré quand le câble vidéo est débranché et le moniteur est en mode de test automatique.

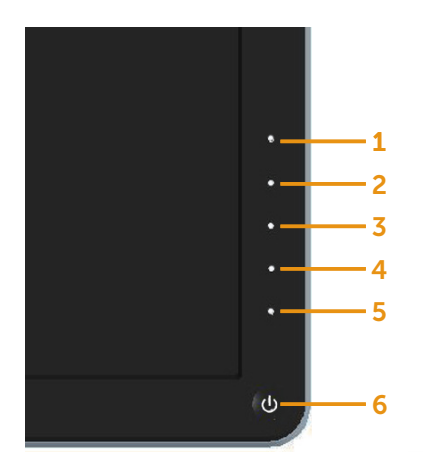

Pour exécuter le diagnostic intégré :

- 1. Assurez-vous que l'écran est propre (pas de particules de poussière sur la surface de l'écran).
- 2. Débranchez le câble vidéo à l'arrière de l'ordinateur ou du moniteur. Le moniteur alors va dans le mode de test automatique.
- 3. Appuyez et maintenez enfoncé le Bouton 1 et le Bouton 4 du panneau frontal, simultanément pendant 2 secondes. Un écran gris apparaît.
- 4. Examinez soigneusement l'écran pour des anomalies.
- 5. Appuyez de nouveau sur le Bouton 4 du panneau avant. La couleur de l'écran change à rouge.
- 6. Examinez l'écran pour des anomalies quelconques.
- 7. Répétez les étapes 5 et 6 pour examiner l'écran avec les couleurs vertes, bleues, noires, blanches.

Le test est terminé quand l'écran blanc apparaît. Pour quitter, appuyez de nouveau sur le Bouton 4.

Si vous ne détectez pas d'anomalies quelconques lors de l'utilisation de l'outil de diagnostic intégré, le moniteur fonctionne correctement. Vérifiez la carte vidéo et l'ordinateur.

# <span id="page-49-0"></span>Problèmes généraux

Le tableau suivant contient des informations générales sur les problèmes les plus courants avec le moniteur et des solutions.

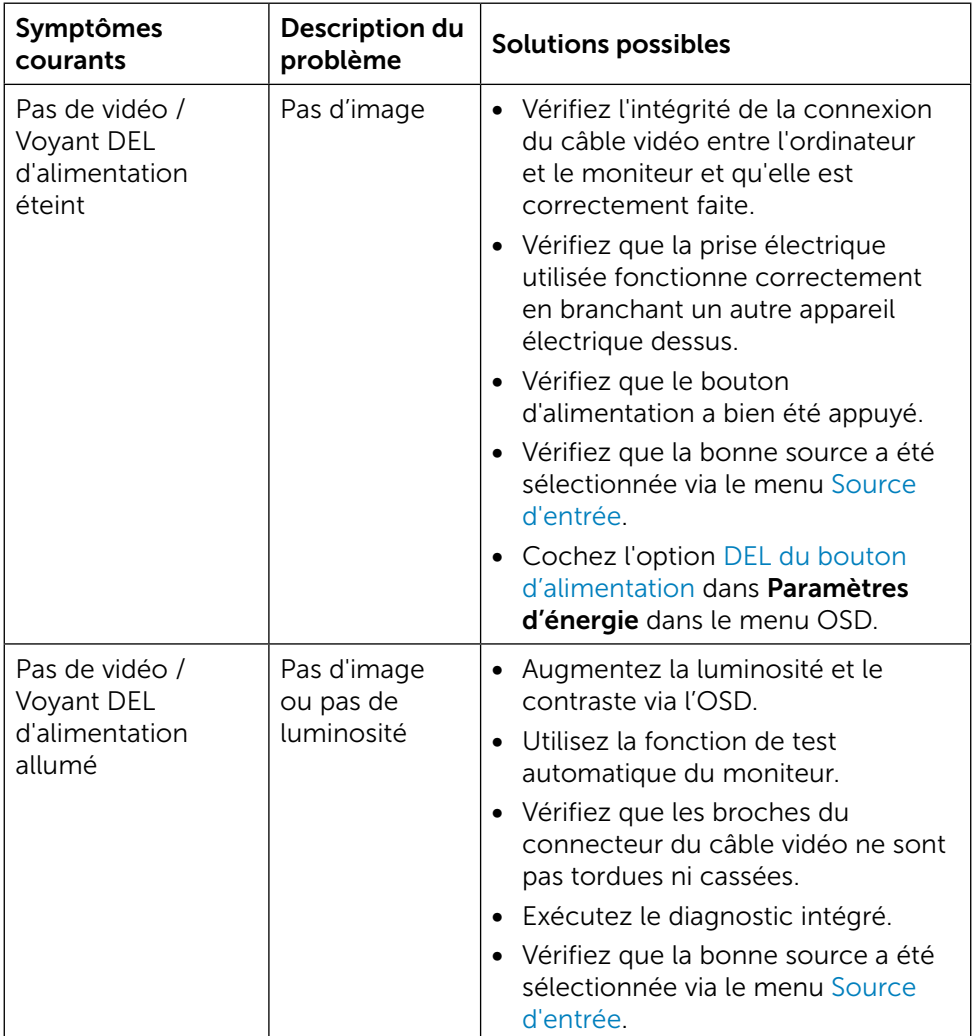

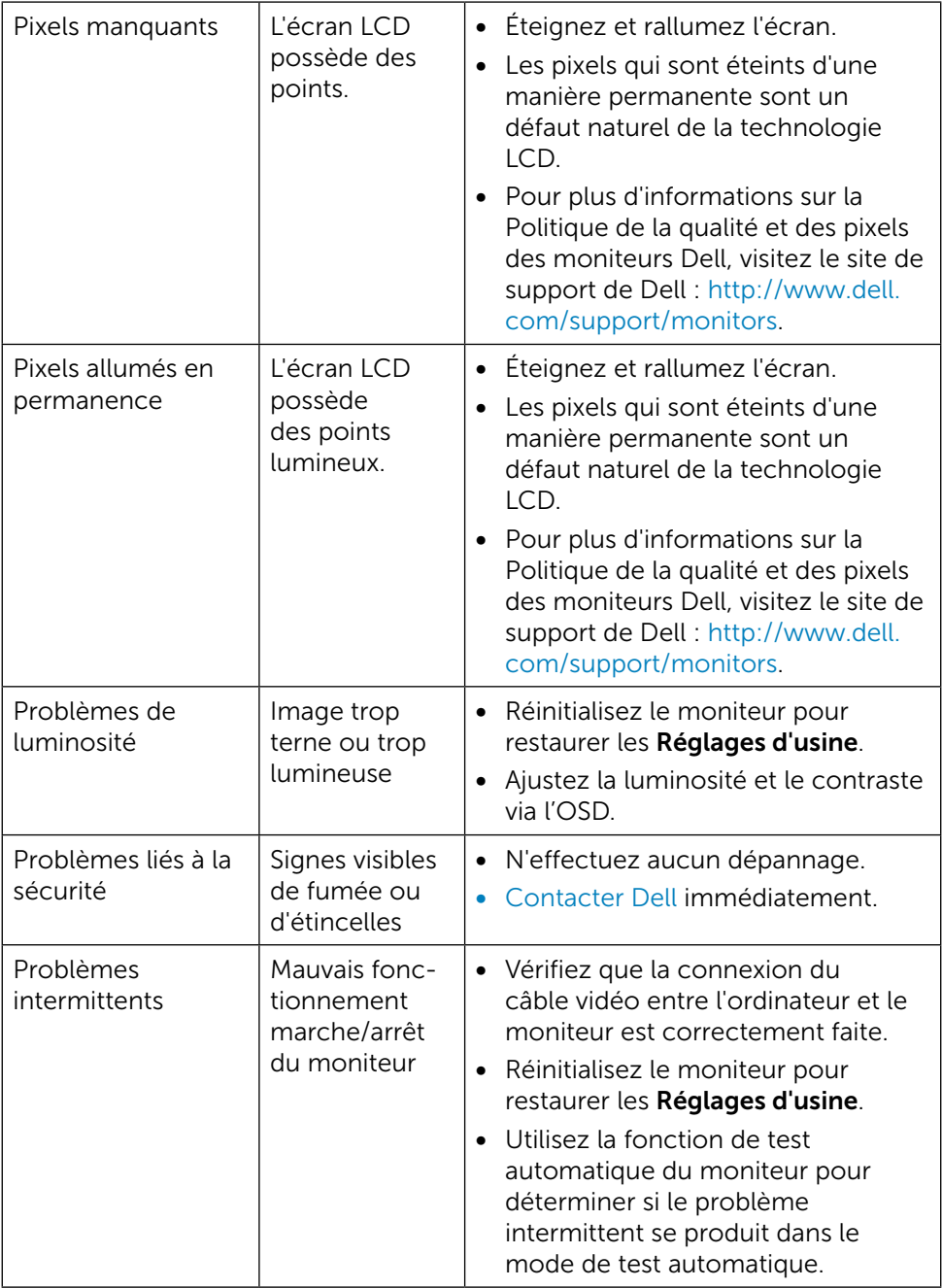

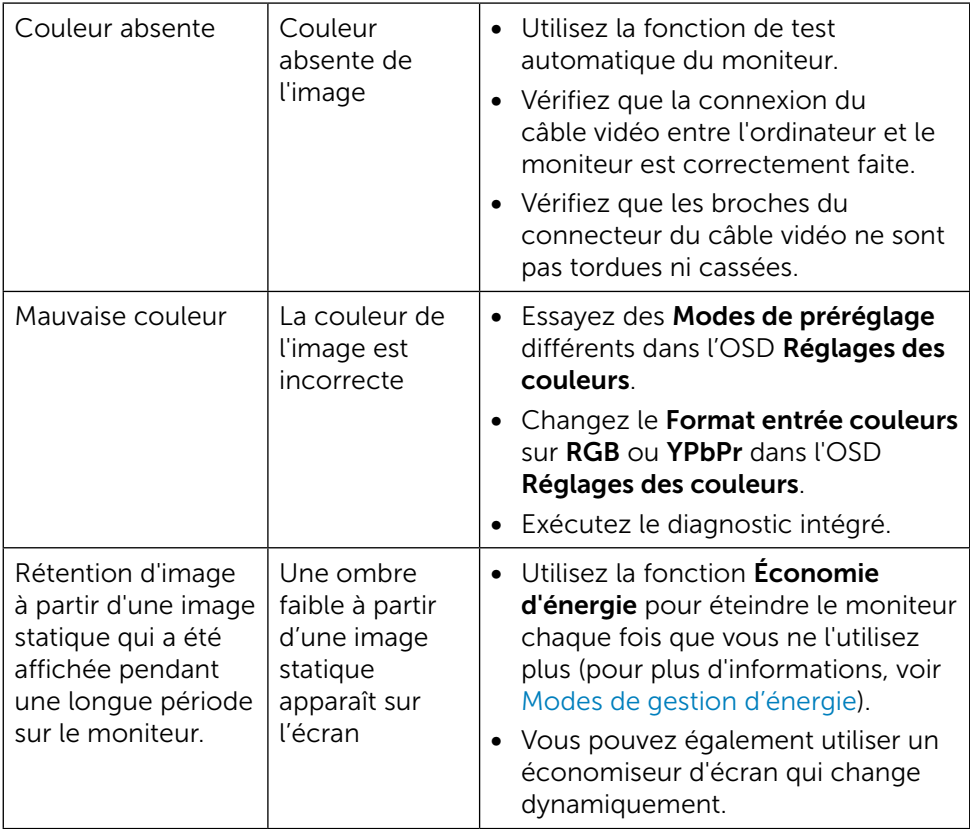

# <span id="page-52-0"></span>Problèmes spécifiques au produit

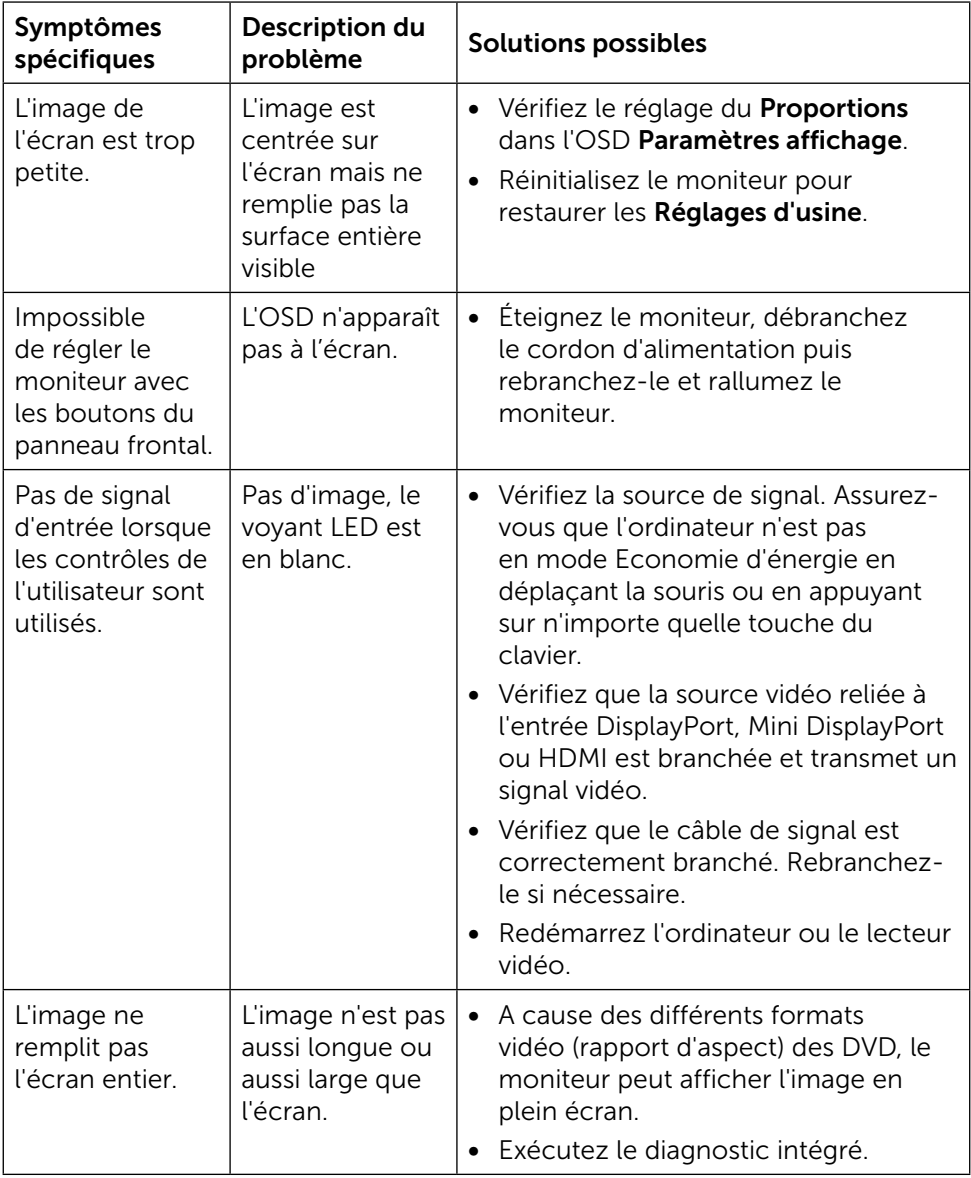

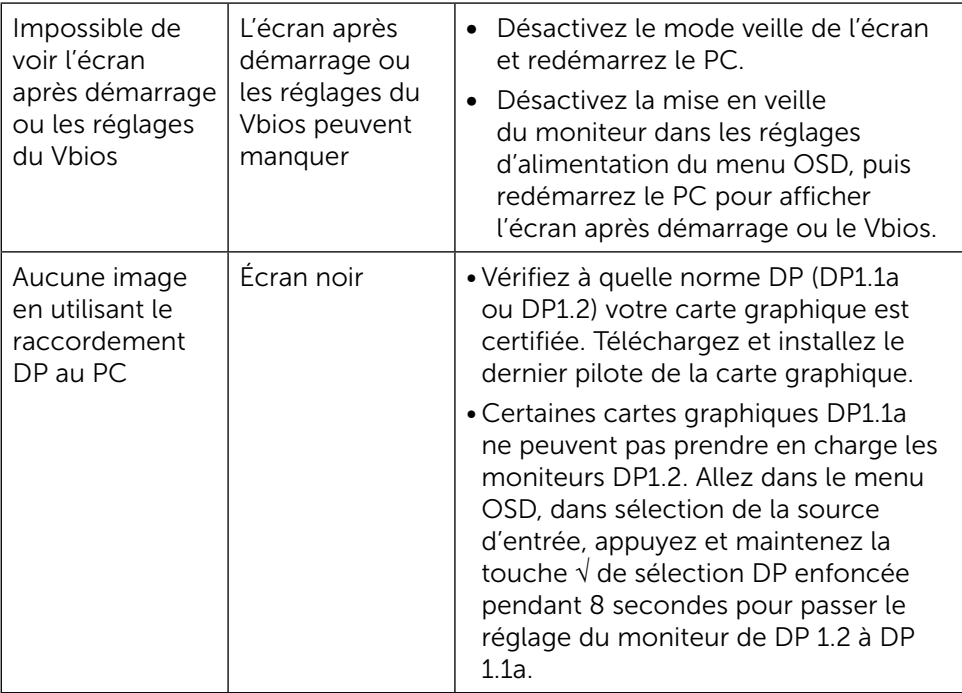

# <span id="page-54-0"></span>Dépannage avec le lecteur de carte

 $\triangle$  AVERTISSEMENT : Ne retirez pas le dispositif pendant la lecture ou l'écriture des médias. Cela pourrait entraîner la perte de données ou la panne du lecteur de carte.

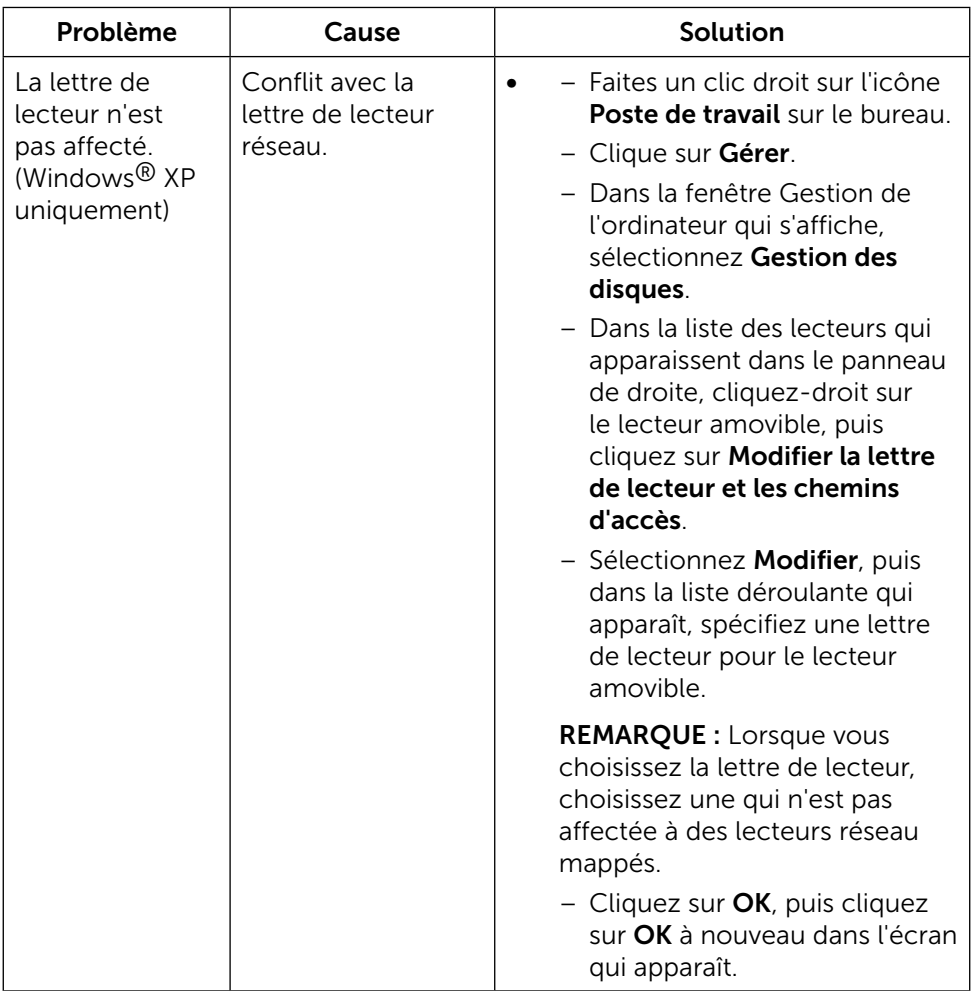

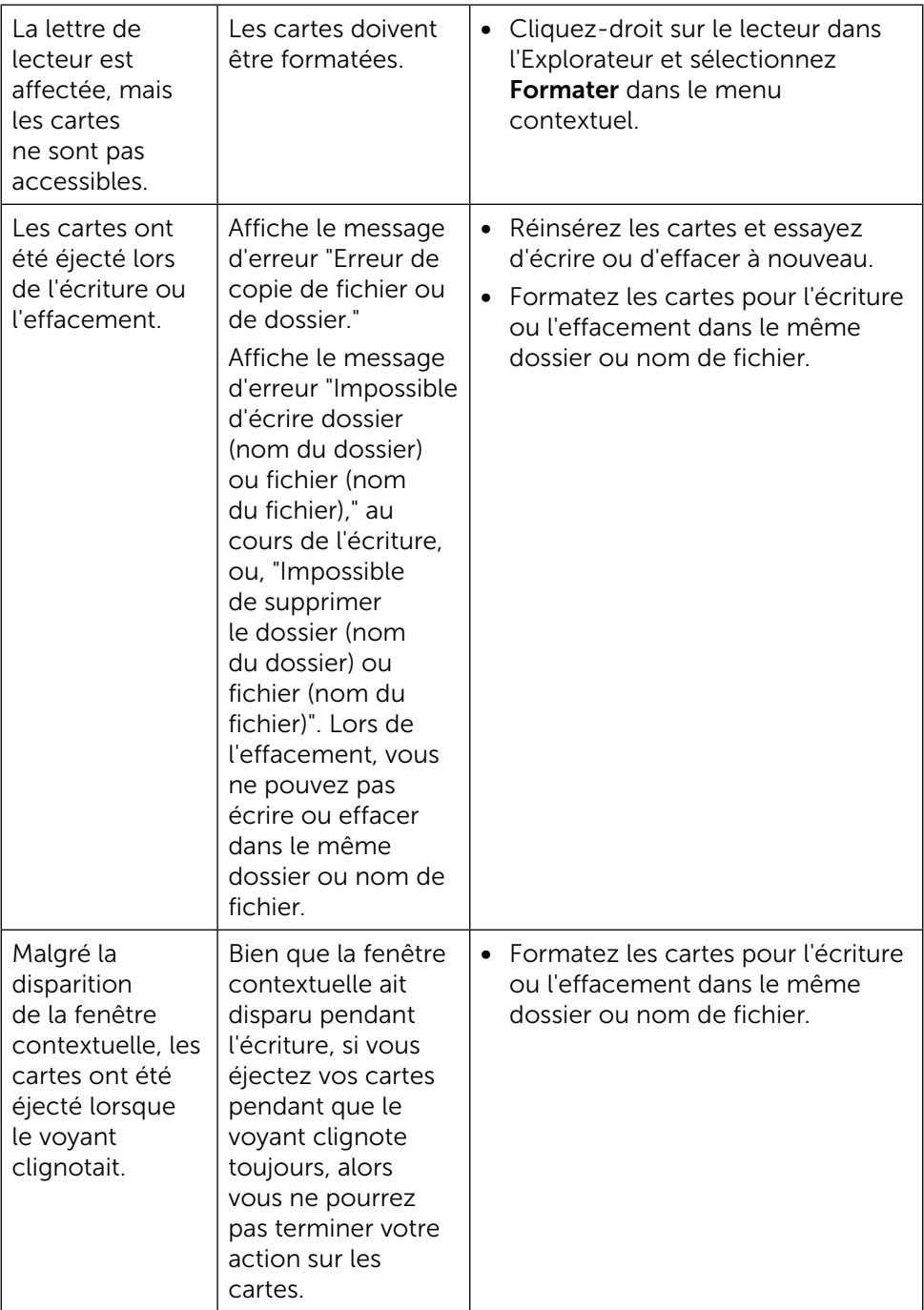

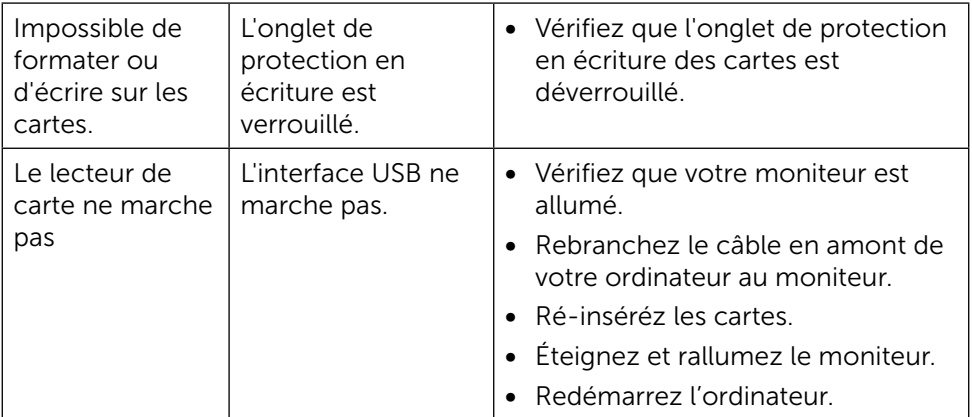

# <span id="page-57-0"></span>Appendice

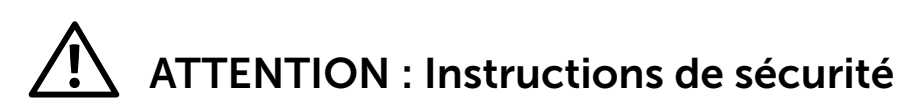

<span id="page-57-2"></span>**A ATTENTION** : L'utilisation de contrôles, des réglages ou des procédures autres que ceux spécifiés dans la présente documentation risquent de vous exposer à des chocs, des électrocutions et/ou des dangers mécaniques.

Pour plus d'informations sur les instructions de sécurité, consultez les informations relatives à la sécurité, à l'environnement et à la réglementation (SERI).

# Règlement de la FCC (États-Unis uniquement) et autres informations réglementaires

Pour le règlement de la FCC et les autres informations réglementaires, référezvous au site Internet pour la conformité à la réglementation : [http://www.dell.](http://www.dell.com/regulatory_compliance) [com/regulatory\\_compliance](http://www.dell.com/regulatory_compliance).

# <span id="page-57-1"></span>Contacter Dell

Pour les clients aux États-Unis, appelez le 800-WWW-DELL (800-999-3355).

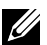

REMARQUE :Si vous n'avez pas de connexion Internet active, vous pouvez trouver les informations pour nous contacter sur votre facture d'achat, votre bordereau d'emballage, votre relevé ou le catalogue des produits Dell.

Dell offre plusieurs options de services et d'assistance téléphonique et en ligne. Leur disponibilité est différente suivant les pays et les produits, et certains services peuvent ne pas vous être offerts dans votre région. Pour contacter Dell pour les ventes, l'assistance technique, ou les questions de service à la clientèle :

- 1. Visitez<http://www.dell.com/support/>.
- 2. Vérifiez votre pays ou région dans le menu déroulant Choisir un Pays/ Région au bas de la page.
- 3. Cliquez sur Contactez-nous sur le côté gauche de la page.
- 4. Sélectionnez le lien du service ou de l'assistance requise.
- 5. Choisissez la méthode pour contacter Dell qui vous convient le mieux.

# <span id="page-58-0"></span>Installation de votre moniteur d'affichage

### Réglage de la résolution d'affichage sur 3840 x 2160 (maximum)

Pour de meilleures performances, réglez la résolution d'écran sur 3840 x 2160 pixels en effectuant les étapes suivantes:

Dans Windows® 7 ou Windows® 8/Windows® 8.1/Windows® 10:

- 1. Pour Windows 8 et Windows 8.1 uniquement, sélectionnez Bureau pour passer au bureau standard.
- 2. Sélectionnez Résolution d'écran.
- 3. Cliquez sur la liste déroulante Résolution d'écran et sélectionnez 3840 x 2160.
- 4. Cliquez sur OK.

Si vous ne voyez pas la résolution recommandée en tant qu'option, vous pourriez avoir à mettre à jour votre pilote de carte graphique. Veuillez choisir le scénario ci-dessous qui décrit le mieux le système d'ordinateur que vous utilisez, et suivez les étapes fournies.

### Ordinateur Dell

- 1 Allez sur le site <http://www.dell.com/support/>, saisissez l'ID de service, et téléchargez le dernier pilote pour votre carte graphique.
- 2 Après avoir installé les pilotes pour votre carte graphique, essayez de re régler la résolution sur 3840 x 2160.
- **EXAMPRIARQUE :** Si vous ne pouvez toujours pas régler la résolution sur 3840 x 2160, veuillez contacter Dell pour plus d'informations sur les cartes gra phiques compatibles avec ces résolutions.

### Ordinateur non-Dell

Dans Windows® 7 ou Windows® 8/Windows® 8.1/Windows® 10:

- 1. Pour Windows 8 et Windows 8.1 uniquement, sélectionnez Bureau pour passer au bureau standard.
- 2. Cliquez droit sur le bureau puis cliquez sur Modifier les Réglages d'Affichage.
- 3. Cliquez sur Réglages avancés.
- 4. Identifiez le fournisseur de votre carte graphique à partir de la description en haut de la fenêtre (par exemple NVIDIA, ATI, Intel etc.).
- 5. Référez-vous au site Internet du fournisseur de votre carte graphique pour

 un pilote mis à niveau (par exemple,<http://www.ATI.com> OU [http://www.](http://www.NVIDIA.com)  [NVIDIA.com](http://www.NVIDIA.com)).

6. Après avoir installé les pilotes pour votre carte graphique, essayez de re régler la résolution sur 3840 x 2160.

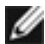

REMARQUE: SI vous ne pouvez pas régler la résolution recommandée, veuillez contacter le fabricant de votre ordinateur ou envisager d'acheter un adaptateur graphique prenant en charge la résolution vidéo.